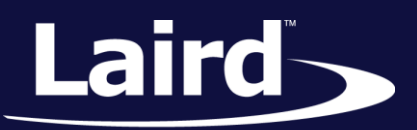

Smart Technology. Delivered.<sup>™</sup>

# User Guide Sentrius RG1xx

*Version 2.0*

User Guide

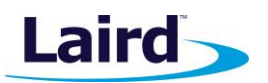

# REVISION HISTORY

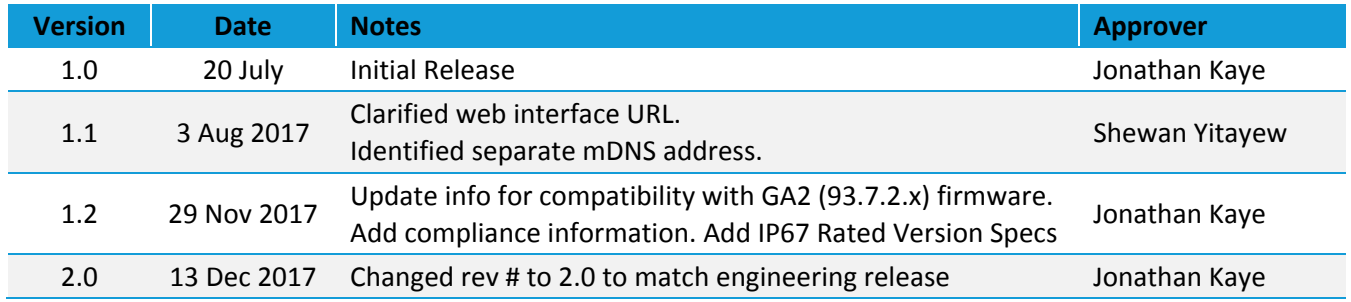

User Guide

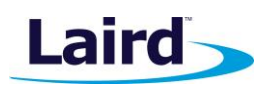

# **CONTENTS**

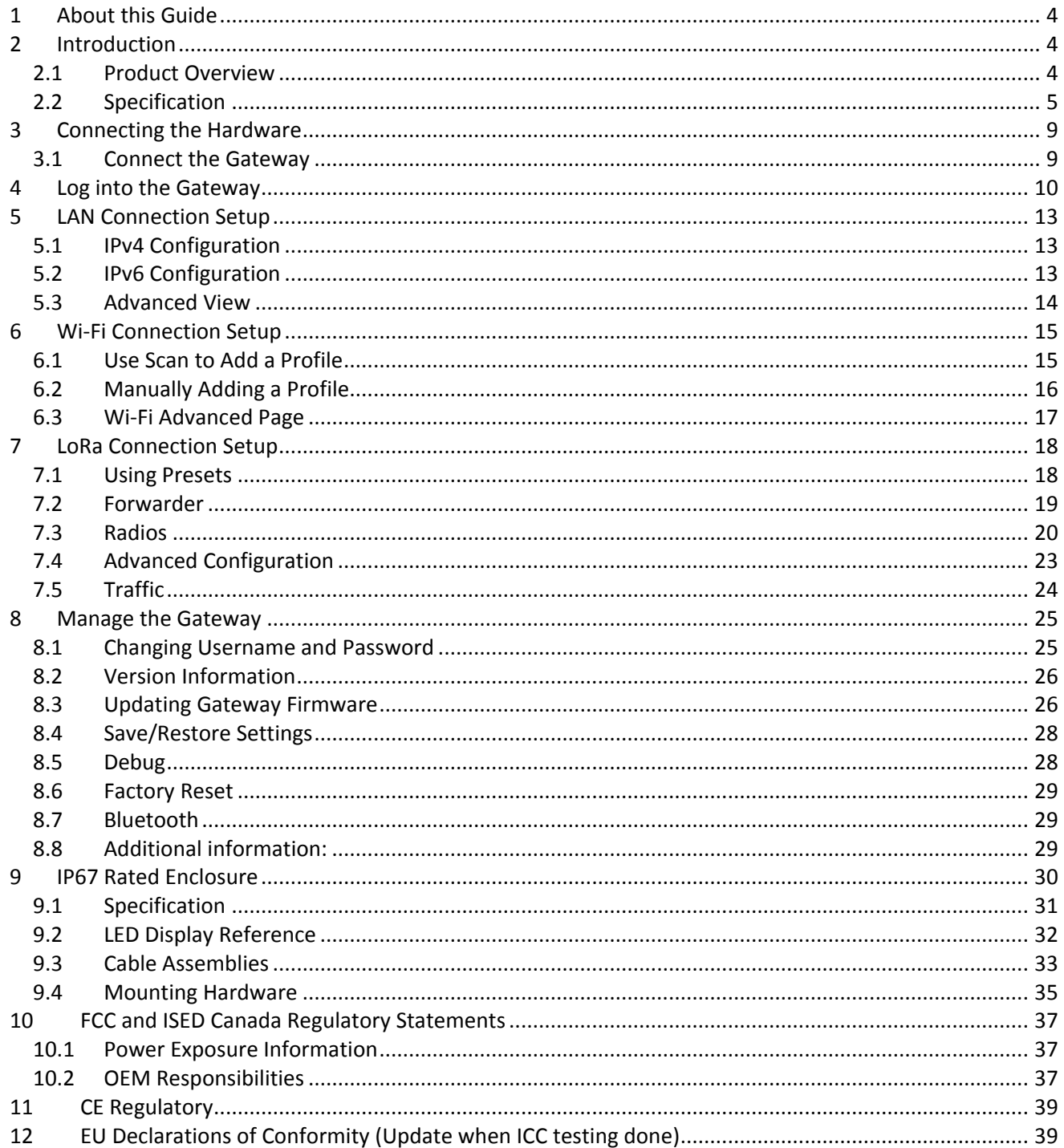

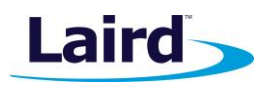

# <span id="page-3-0"></span>1 ABOUT THIS GUIDE

This document is the parent guide of the *RG1xx Quick Start Guide* and provides a comprehensive guide on how to configure the Sentrius RG186 and RG191 gateways to suit the intended application. It covers all the Sentrius RG1xx functionality, including Ethernet, Wi-Fi and LoRa configurations. It also provides instructions for setting up the gateway on a LoRa network server.

**Note:** Step-by-step instruction, screen shots, and pictures are based on the Sentrius RG191, but the same is applicable for the Sentrius RG186; differences are highlighted in the notes.

## <span id="page-3-1"></span>2 INTRODUCTION

### <span id="page-3-2"></span>**2.1 Product Overview**

Laird's Sentrius™ RG1xx LoRa-Enabled Gateway is the ultimate in secure, scalable, robust LoRa solutions for end-to-end control of your private LoRaWAN network. Leveraging Laird's field-proven and reliable 50 Series *Wireless Bridge* certified module, it also offers enterprise dual-band Wi-Fi, BT v4.0 (BLE and Classic), and wired Ethernet for complete design freedom. Based on the Semtech SX1301/SX1257 chipset designs, it offers a LoRa range up to ten miles and pre-loaded LoRa Packet Forwarder software, perfect for highly scalable, flexible IoT networks. The Sentrius RG1xx Gateway works with Laird's Sentrius RM1xx Series LoRa+BLE certified modules for simple out-ofthe-box integration and is compatible with third-party cloud and LoRa partners, as well as any LoRaWAN-certified client devices.

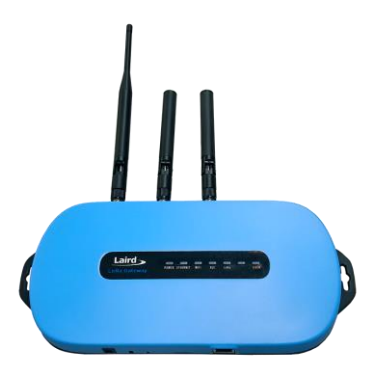

Embedded Wireless Solutions Support Center: [http://ews-support.lairdtech.com](http://ews-support.lairdtech.com/) www.lairdtech.com/ramp

<span id="page-4-0"></span>User Guide

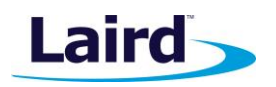

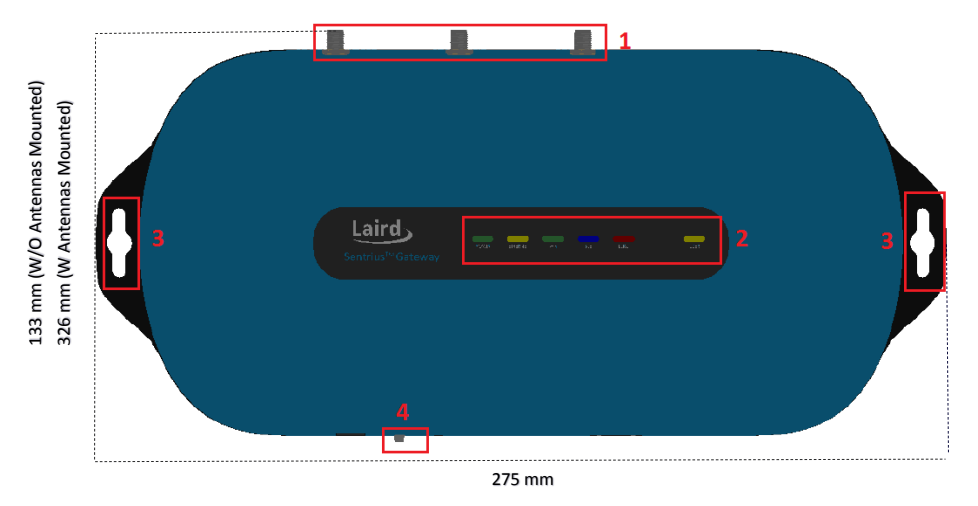

#### *Figure 1: Top of the Sentrius™ RG1xx gateway*

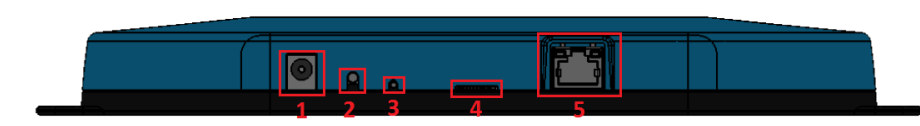

<span id="page-4-1"></span>*Figure 2: Side panel of the Sentrius™ RG1xx gateway*

## 1. LoRa and Wi-Fi antennas

- 2. LEDs
- 3. Fixing holes
- 4. User button

- 5. DC power input
- 6. User button
- 7. Reset button
- 8. SD card slot
- 9. Ethernet connector

# **2.2 Specification**

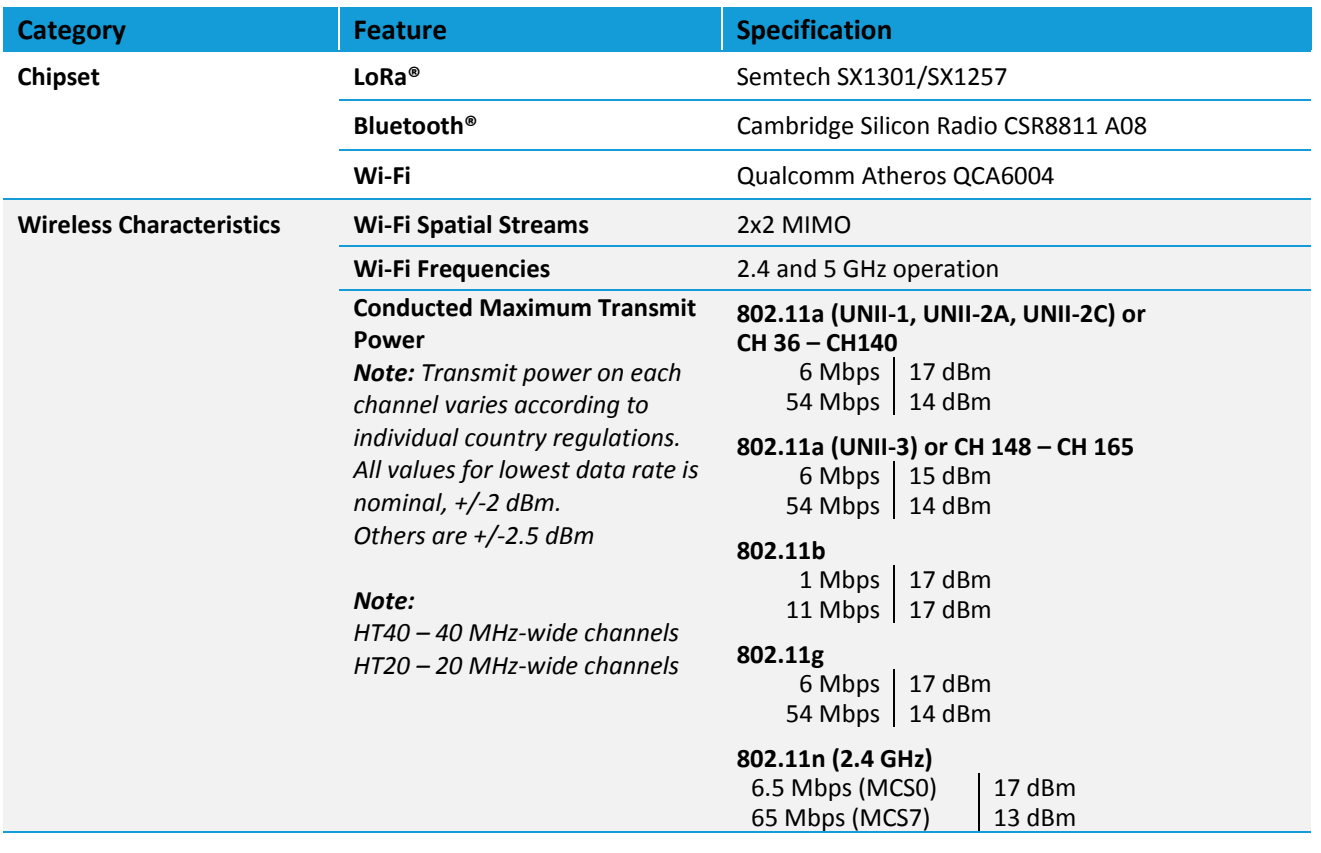

Embedded Wireless Solutions Support Center: [http://ews-support.lairdtech.com](http://ews-support.lairdtech.com/) www.lairdtech.com/ramp

5 © Copyright 2017 Laird. All Rights Reserved

User Guide

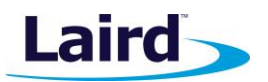

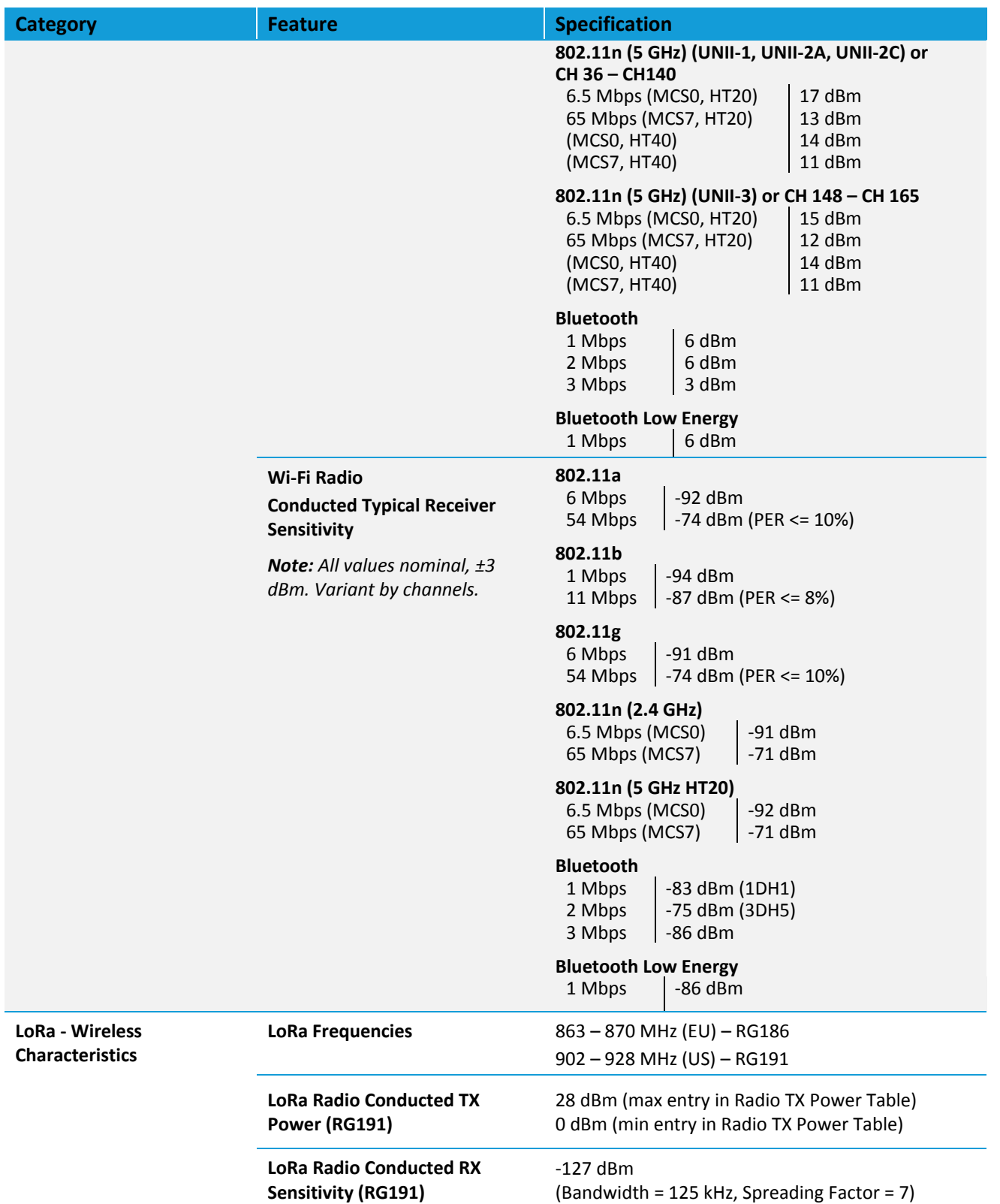

User Guide

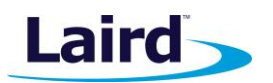

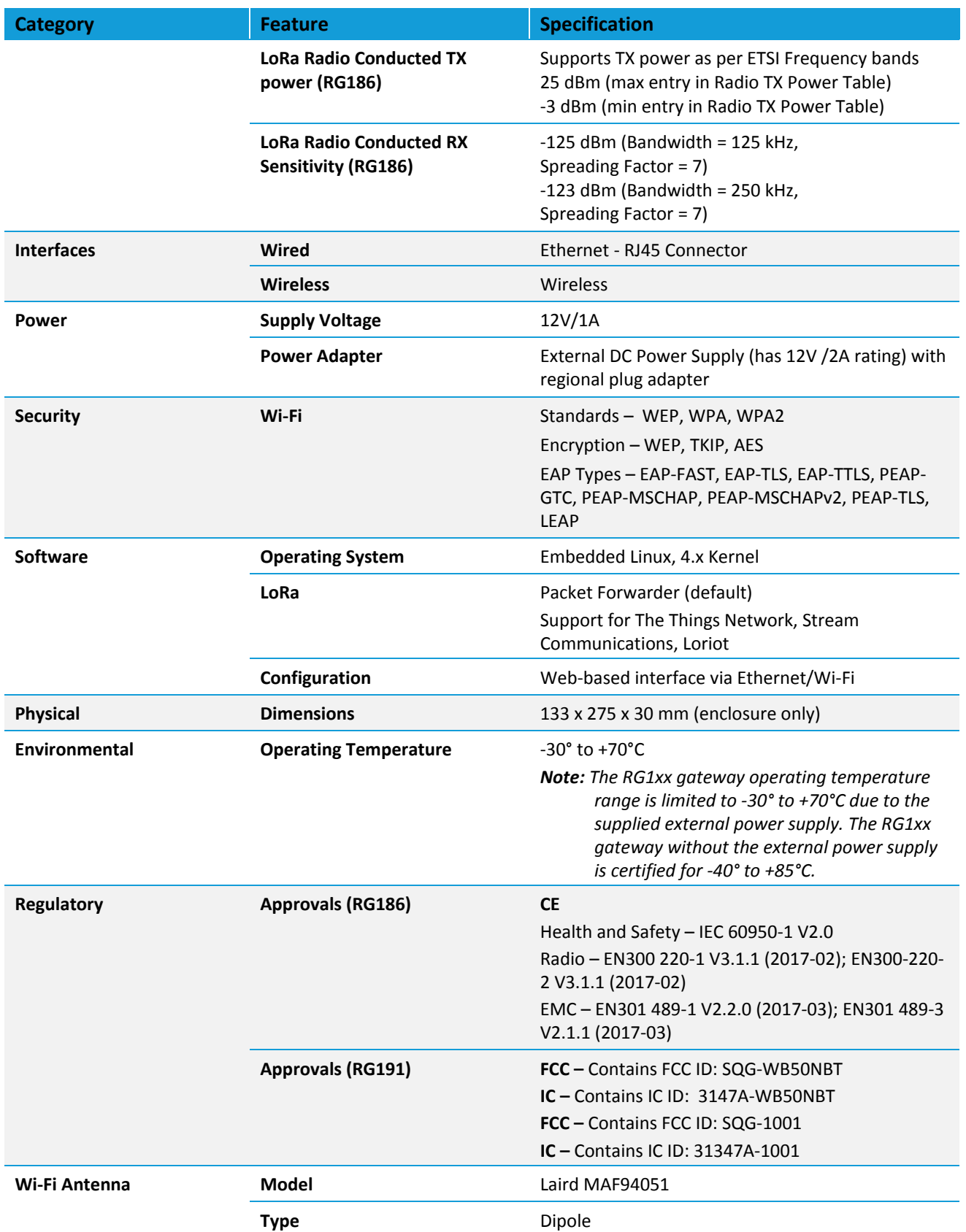

Embedded Wireless Solutions Support Center: [http://ews-support.lairdtech.com](http://ews-support.lairdtech.com/) www.lairdtech.com/ramp

User Guide

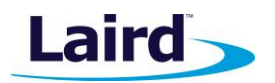

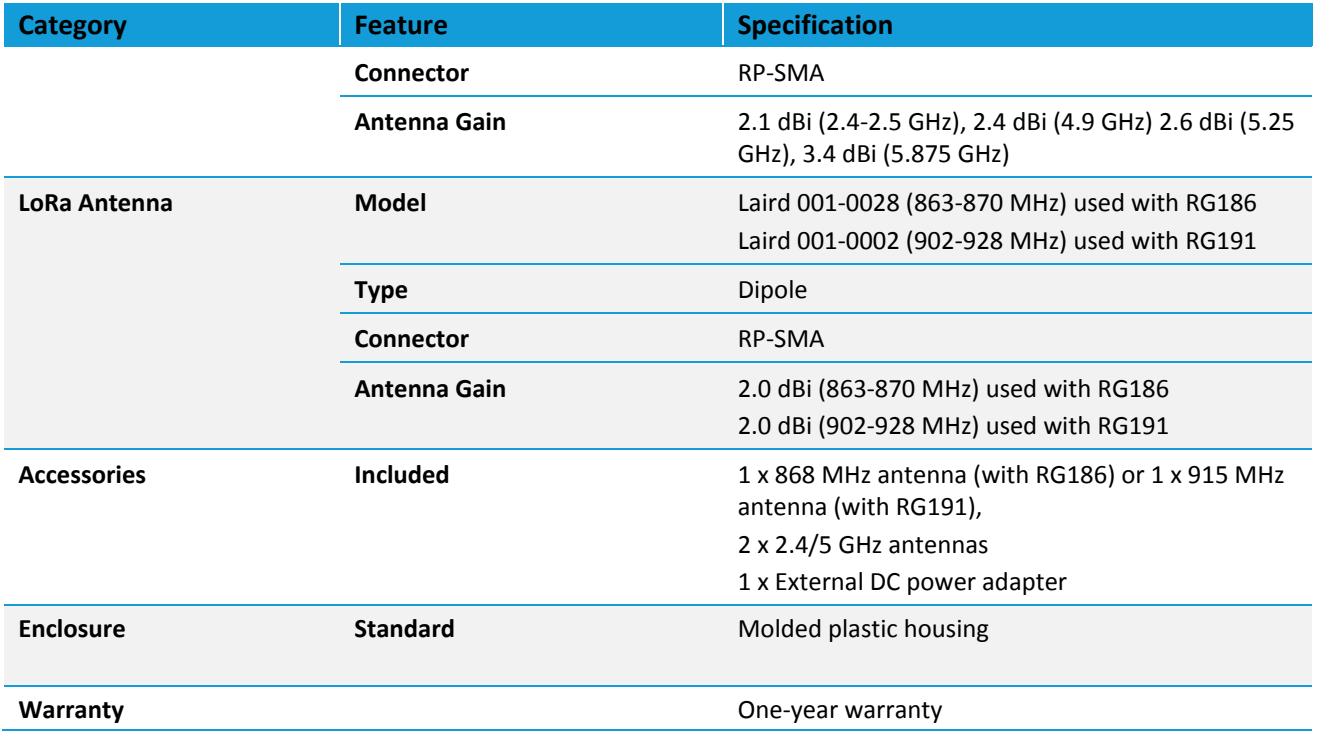

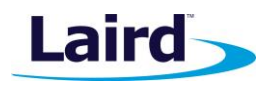

## <span id="page-8-0"></span>3 CONNECTING THE HARDWARE

#### <span id="page-8-1"></span>**3.1 Connect the Gateway**

To use the gateway, you must power up the gateway and access the web interface via the Ethernet port. To do this, follow these steps:

- 1. Follow the label on the box and connect the three antennas. Refer to *Antenna [Configuration](#page-8-2)* for additional information.
- 2. Connect the power supply (see #2 i[n Figure 3\)](#page-8-3).
- 3. Connect the gateway to your router (#3 in [Figure 3\)](#page-8-3) using the Ethernet cable (#1 i[n Figure 3\)](#page-8-3). Alternatively use the Wi-Fi Quick Config mechanism. Refer to *[Wi-Fi Quick](#page-9-1) Config* for additional information.

Your gateway is now connected and ready.

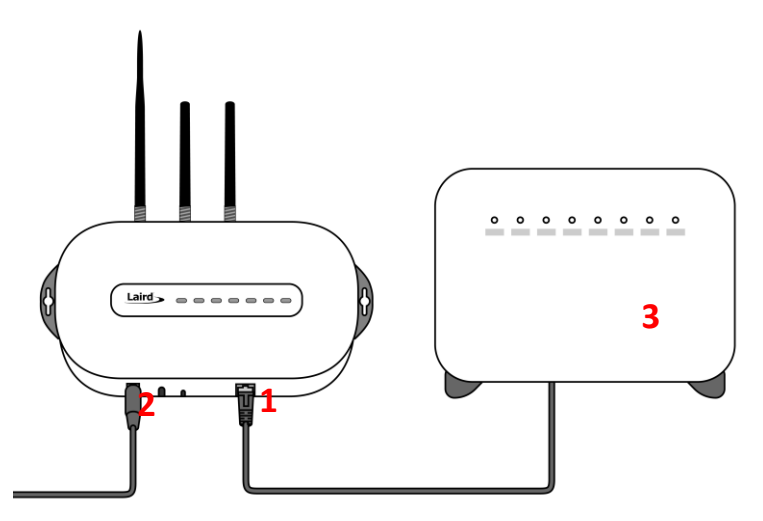

<span id="page-8-3"></span>*Figure 3: Connecting the gateway*

#### <span id="page-8-2"></span>**3.1.1 Antenna Configuration**

To configure the antenna properly, do the following:

- 1. Attach the two shorter antennas to the 2.4/5.5 GHz (Wi-Fi) ports.
- 2. Attach the third and longer antenna to the 868 MHz/900 MHz (LoRa) port.

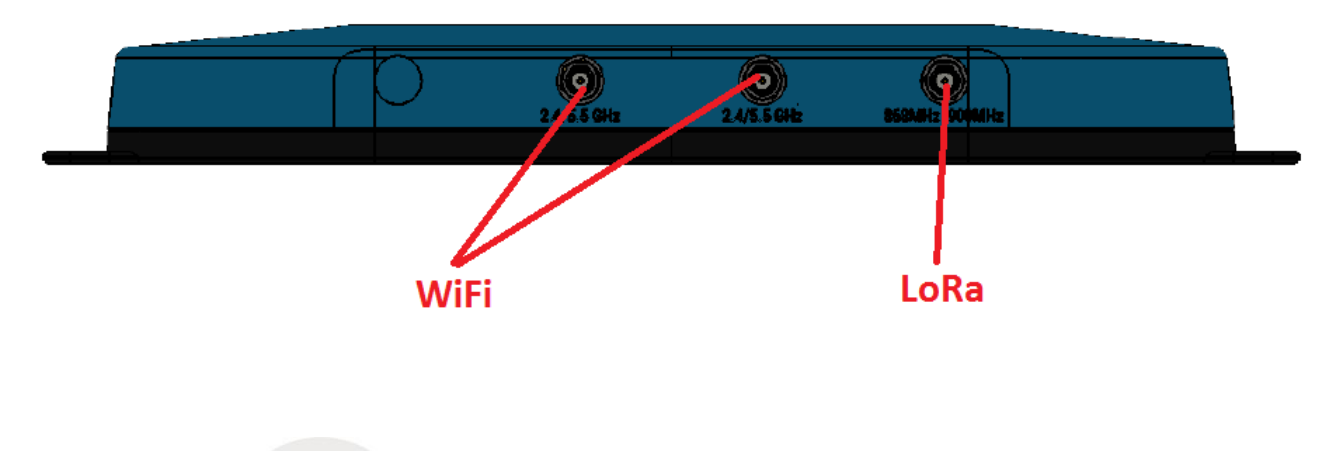

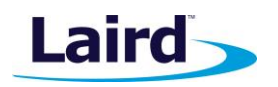

#### <span id="page-9-1"></span>**3.1.2 Wi-Fi Quick Configuration**

The gateway includes a mode to allow you to configure without ethernet access, in the case that you wish to join a wireless network.

Apply power to the gateway and allow to start, then perform the following:

- 1. Depress and hold the user button (see #2 in [Figure 2\)](#page-4-1) for seven seconds.
- 2. From a wirelessly enabled device perform a scan.
- 3. Connect to the access point rg1xx**29378B**, where "29378B" are the last six digits of the Ethernet MAC address found on the label on the bottom of the gateway [\(Figure 4\)](#page-9-2). The network is secured with WPA2 with a password that is the same as the SSID. We recommend that you change the default password for security reasons. The password can be changed on the Wi-Fi > Advanced web page.

Upon logout or client disassociation, Wi-Fi Quick Config shuts down and normal operation resumes.

## <span id="page-9-0"></span>4 LOG INTO THE GATEWAY

To log into the gateway web interface, follow these steps:

1. Determine the last three bytes of your gateway's Ethernet MAC address. This can be found on the label on the bottom of the gateway; the last three bytes are highlighted [\(Figure 4\)](#page-9-2).

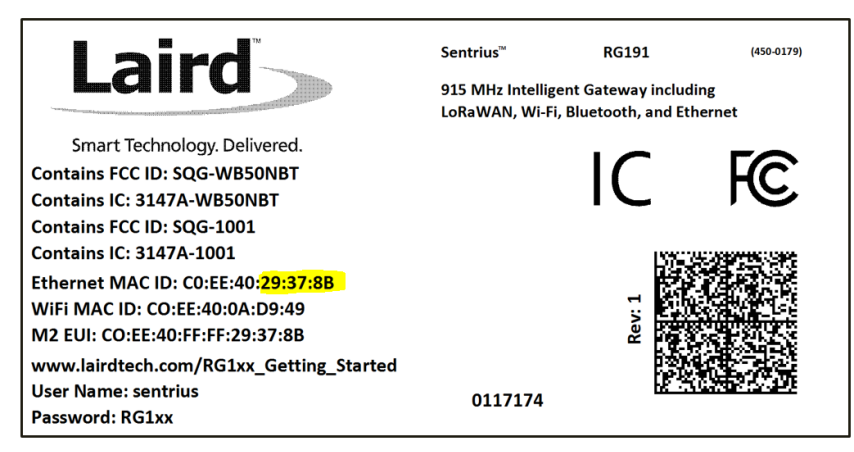

*Figure 4: Bottom label – last three bytes of the Ethernet MAC address highlighted*

- <span id="page-9-2"></span>2. Enter the URL into the web browser to access the web interface. For example, for the gateway used in this guide, the URL is [https://rg1xx](https://rg1xx29378b.local/)**29378B**.local., where "29378B" are the last six digits of the Ethernet MAC address. In Wi-Fi quick config mode, the gateway can also be accessed via the IP address at [https://192.168.1.1](https://192.168.1.1/)
- 3. Accept the self-signed security certificate in the browser.
- 4. Click **Advanced** [\(Figure 5\)](#page-10-0).

User Guide

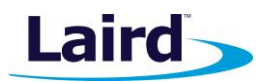

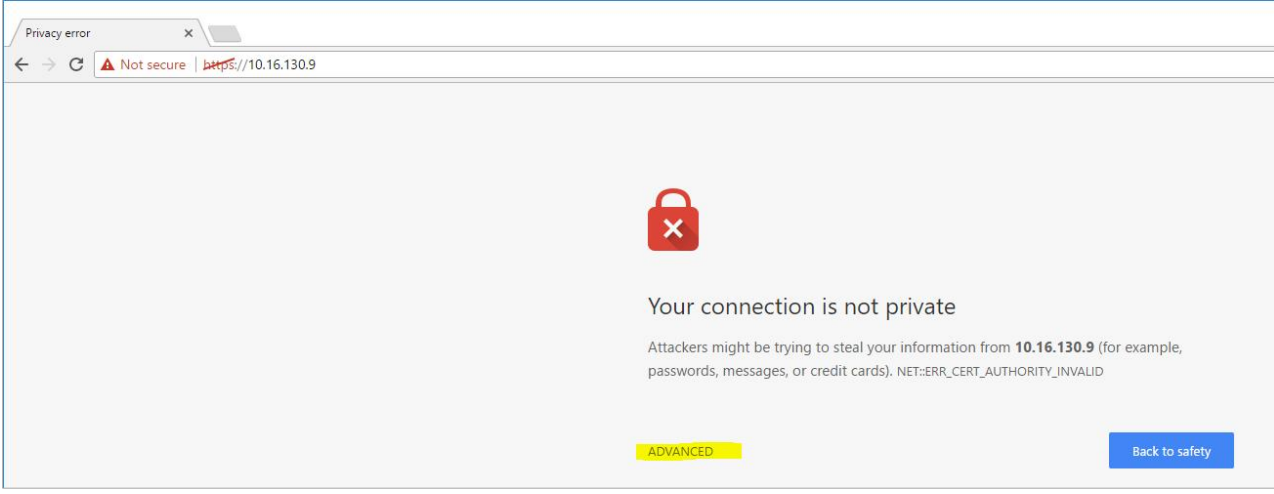

<span id="page-10-0"></span>*Figure 5: Web interface – first screen*

1. Click **Proceed** [\(Figure 6\)](#page-10-1).

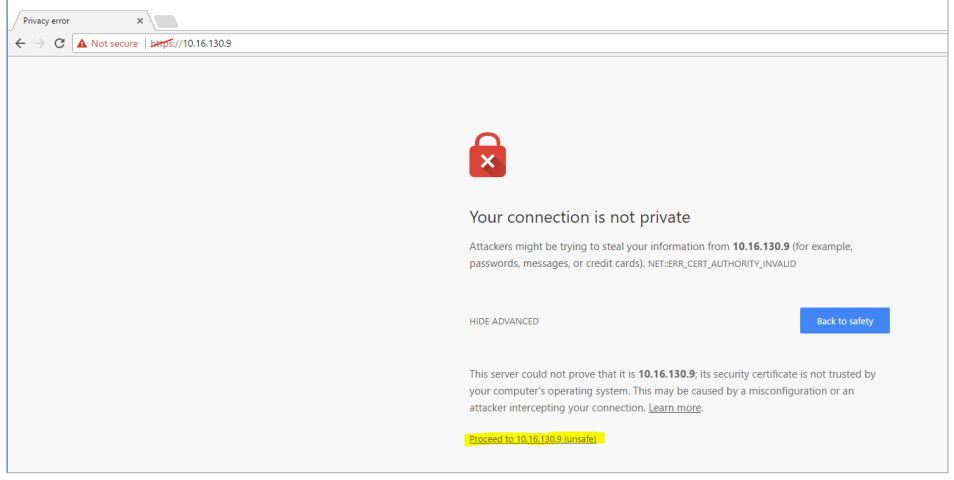

*Figure 6: Web interface – second screen*

<span id="page-10-1"></span>2. Log on using the following default credentials:

Username: sentrius Password: RG1xx

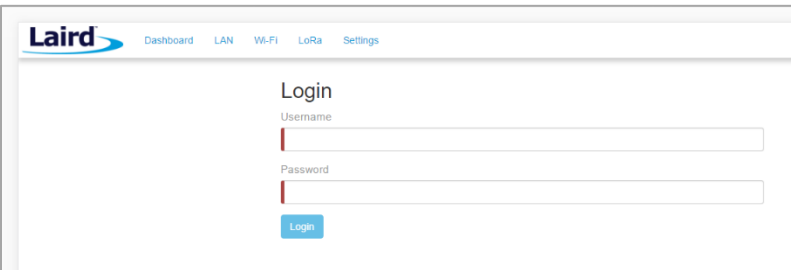

*Figure 7: Gateway interface login screen*

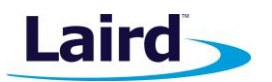

After logging in, the program warns you to change the default credentials for security reasons [\(Figure 8\)](#page-11-0).

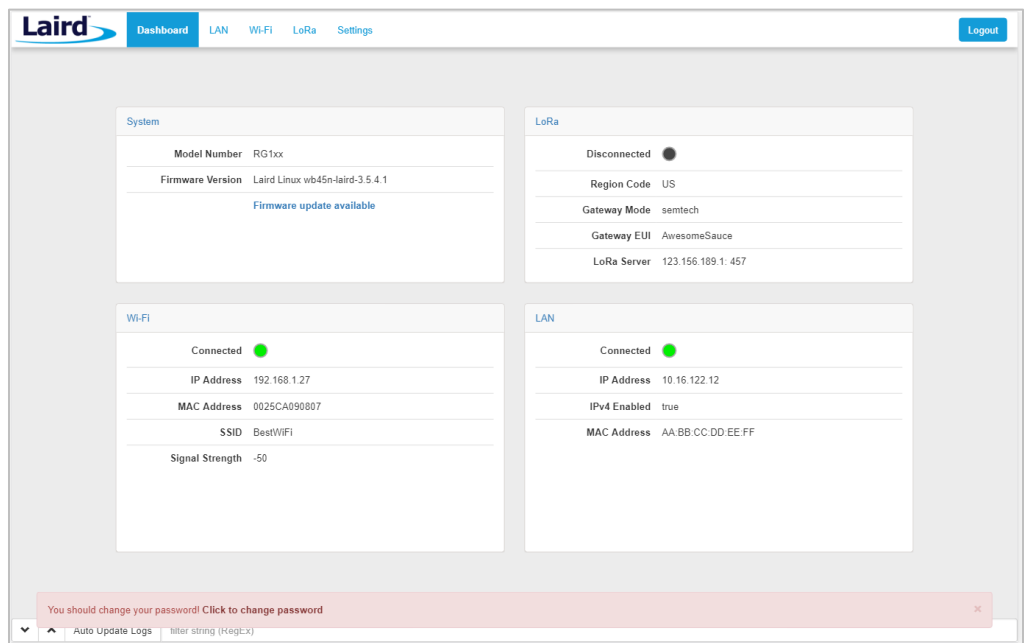

<span id="page-11-0"></span>*Figure 8: Change the default credentials*

Only one login session is allowed at a time. If there is another active session active, the program warns you before allowing you to take over the session [\(Figure 9\)](#page-11-1).

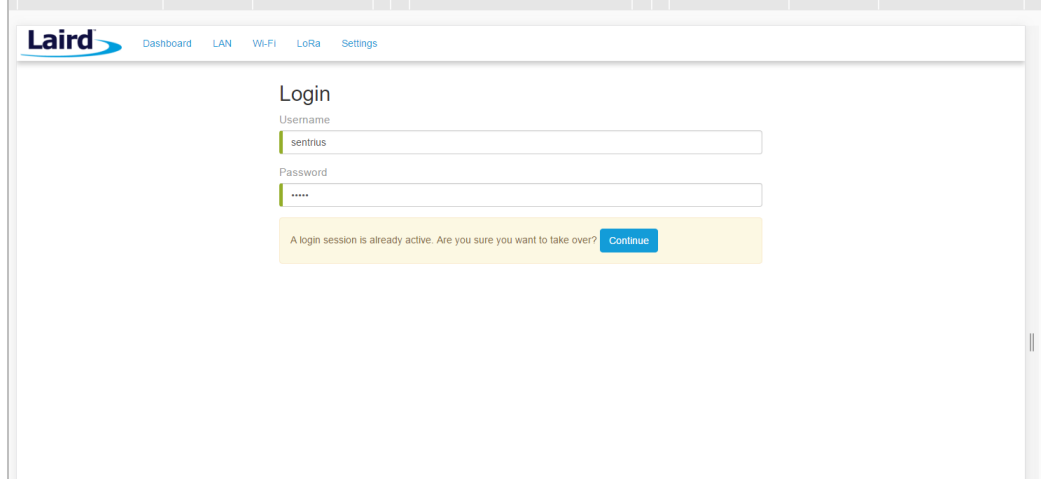

*Figure 9: Active session warning*

<span id="page-11-1"></span>3. Click **Continue** to log in.

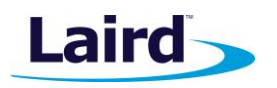

# <span id="page-12-0"></span>5 LAN CONNECTION SETUP

The LAN menu allows selections for configuration and status of the IPv4/IPv6 wired network. The current status of the IPv4 network is also displayed. To access this section, click **LAN** in the page menu.

#### <span id="page-12-1"></span>**5.1 IPv4 Configuration**

The first page for configuring the Ethernet LAN connection is the IPv4 Configuration page. There are two basic modes of operation – DHCP and Static. These are selected in the IP Address Acquisition Method drop-down box [\(Figure 10\)](#page-12-3). The gateway factory default setting is DHCP.

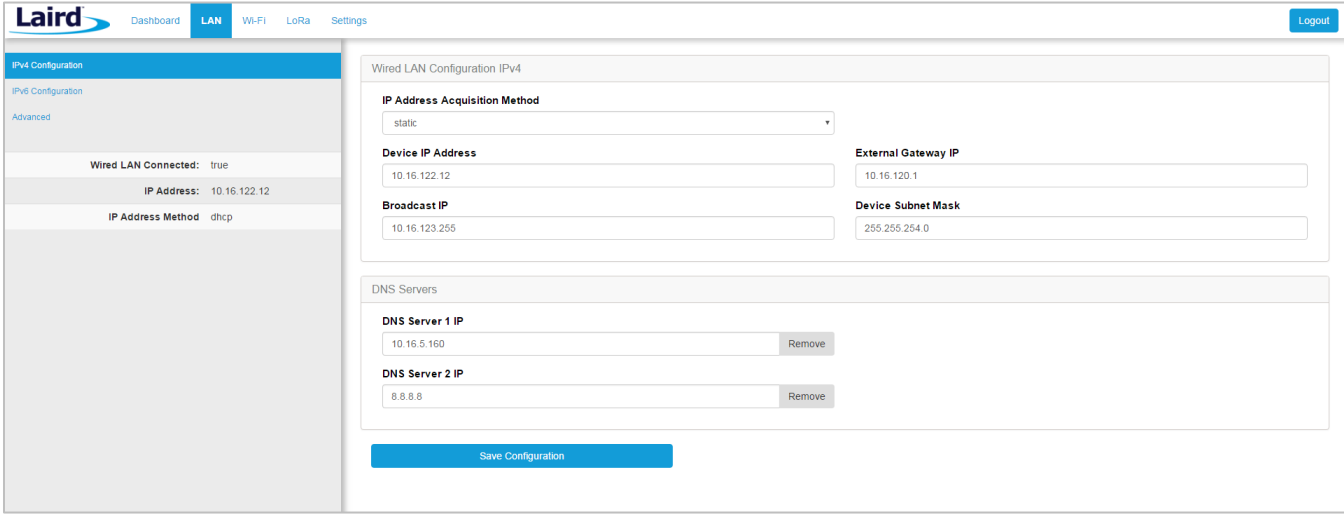

<span id="page-12-3"></span>*Figure 10: IPv4 Configuration page*

- **DHCP** When in DHCP mode, all settings are provided by the DHCP server. All configuration settings (except IP Address Acquisition Method) are greyed out. IP values provided by DHCP are displayed but cannot be changed.
- **Static** When the IP Address Acquisition Method is set to static, all IP settings are fixed and saved in the device. The external Gateway IP address is optional and may be left blank. DNS Server IP addresses are also optional. Zero, one, or two DNS servers may be specified.

#### <span id="page-12-2"></span>**5.2 IPv6 Configuration**

Select the IPv6 configuration by clicking the IPv6 menu item in the side menu of the LAN view [\(Figure 10\)](#page-12-3). The IPv6 configuration settings are shown below.

There are two fully-supported modes for IPv6 addressing:

- **■** DHCP In DHCP mode, all settings are provided through communication with an IPv6 server on the network.
- **Auto** In auto mode, you have the option of selecting the auto DHCP method (either stateless or SLAAC). As of June 2017, IPv6 static mode is only partially supported. Please see the software release notes for current information.

User Guide

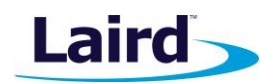

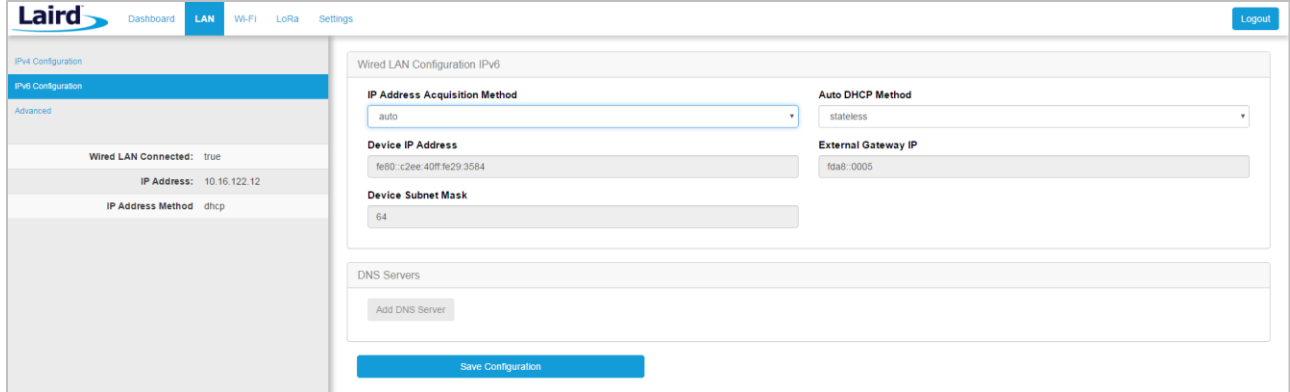

*Figure 11: IPv6 Configuration page*

#### <span id="page-13-0"></span>**5.3 Advanced View**

Select the advanced view by clicking the Advanced menu item in the LAN sidebar [\(Figure 12\)](#page-13-1). The Advanced view shows all network information provided by the Wi-Fi module in the gateway. Depending on the settings of the network and the gateway, not all settings may apply to the current mode of operation. This view is intended to support advanced users in troubleshooting their network.

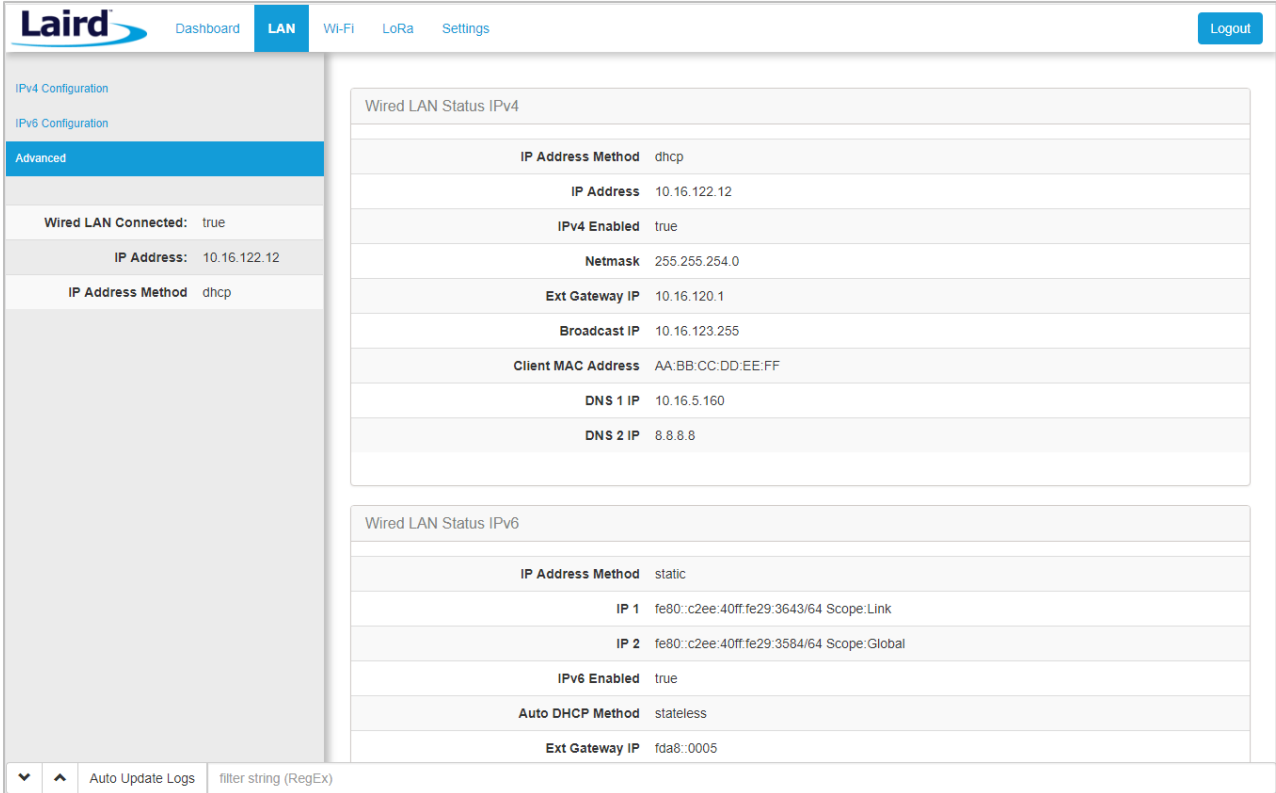

<span id="page-13-1"></span>*Figure 12: Advanced view*

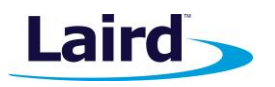

# <span id="page-14-0"></span>6 WI-FI CONNECTION SETUP

By default, the gateway's Wi-Fi radio is not configured to connect to a Wi-Fi network. The user must access the web interface on the gateway via the Ethernet interface to setup the Wi-Fi connection.

To setup a Wi-Fi connection, click the **Wi-Fi** tab in the main menu [\(Figure 13\)](#page-14-2).

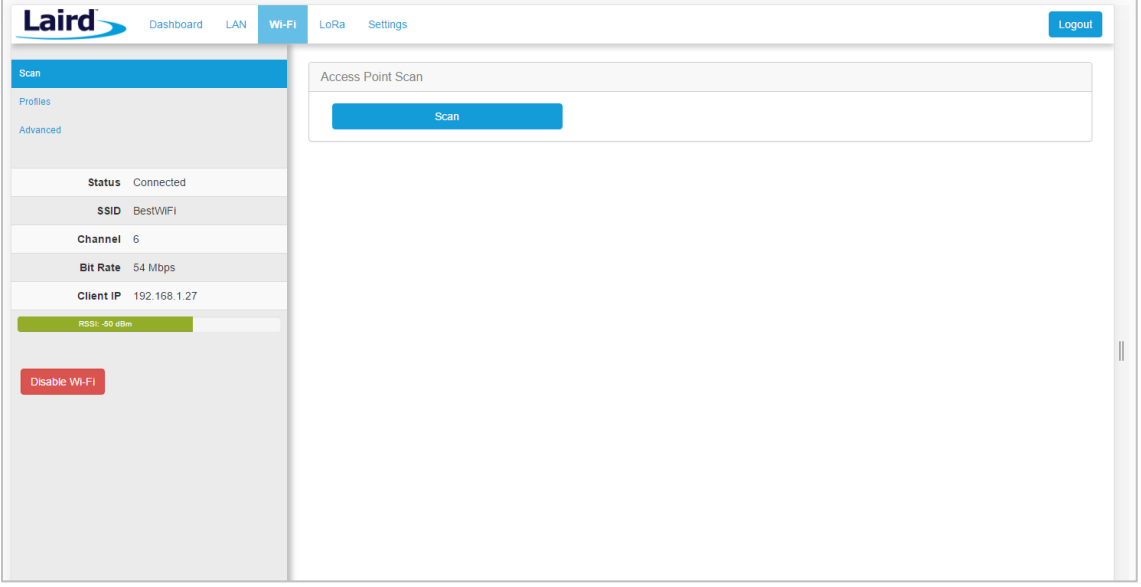

<span id="page-14-2"></span>*Figure 13: Wi-Fi connection setup*

In the sidebar on the left, you can navigate to various Wi-Fi pages and see the status of the Wi-Fi interface. There is also a button to enable/disable the Wi-Fi radio.

#### <span id="page-14-1"></span>**6.1 Use Scan to Add a Profile**

To use the scan function to add a profile, follow these steps:

**Connect to a Wi-Fi network** – click **Scan** to scan for nearby Wi-Fi networks. Scanning continues until you click **Stop** or click on one of the listed scan results [\(Figure 14\)](#page-14-3).

| Laird         | Wi-Fi<br>Dashboard<br>LAN | LoRa<br><b>Settings</b> |                   |              |             | Logout                 |
|---------------|---------------------------|-------------------------|-------------------|--------------|-------------|------------------------|
| Scan          |                           | Access Point Scan       |                   |              |             |                        |
| Profiles      |                           | Stop                    |                   | Scanning C   |             |                        |
| Advanced      |                           |                         |                   |              |             |                        |
|               |                           | SSID                    | <b>BSSID</b>      | Channel      | <b>RSSI</b> | Security               |
|               | Status Connected          |                         |                   |              |             |                        |
|               | SSID BestWiFi             | CATS_CATS_CATSSS        | CA:10:39:39:29:CA | 6            | $-22$       | WPA_PSK                |
| Channel 6     |                           | <b>► Ezurio WPA</b>     |                   |              |             |                        |
|               | Bit Rate 54 Mbps          | Ezurio WPA              | 90:72:40:17:26:28 | 11           | $-52$       | WPA2_PSK,WPA2_PSK_TKIF |
|               | IP Address 192.168.1.27   | Ezurio WPA              | 90:72:40:17:26:29 | 36           | $-66$       | WPA2_PSK,WPA2_PSK_TKIF |
|               |                           | $~\times$ ssid1         |                   |              |             |                        |
| RSSL-50 dBm   |                           | ssid1                   | 11:22:33:33:22:11 | 1            | $-54$       | WPA2 PSK               |
|               |                           | ssid1                   | 11:22:33:33:22:12 | $\mathbf{1}$ | $-58$       | WPA2_PSK               |
| Disable Wi-Fi |                           | Ben's Mobile            | 11:22:33:33:22:11 | 3            | $-71$       | WPA2_PSK               |
|               |                           | ssid2                   | 19:29:39:39:29:19 | 6            | $-73$       | WPA2 AES               |
|               |                           | 7 Results(s)            |                   |              |             |                        |

<span id="page-14-3"></span>*Figure 14: Scan function*

User Guide

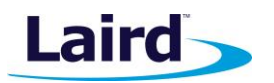

- 2. Click on the applicable scan result.
- In the Wi-Fi profile window, enter the appropriate credential information for your chosen Wi-Fi network [\(Figure 15\)](#page-15-1).

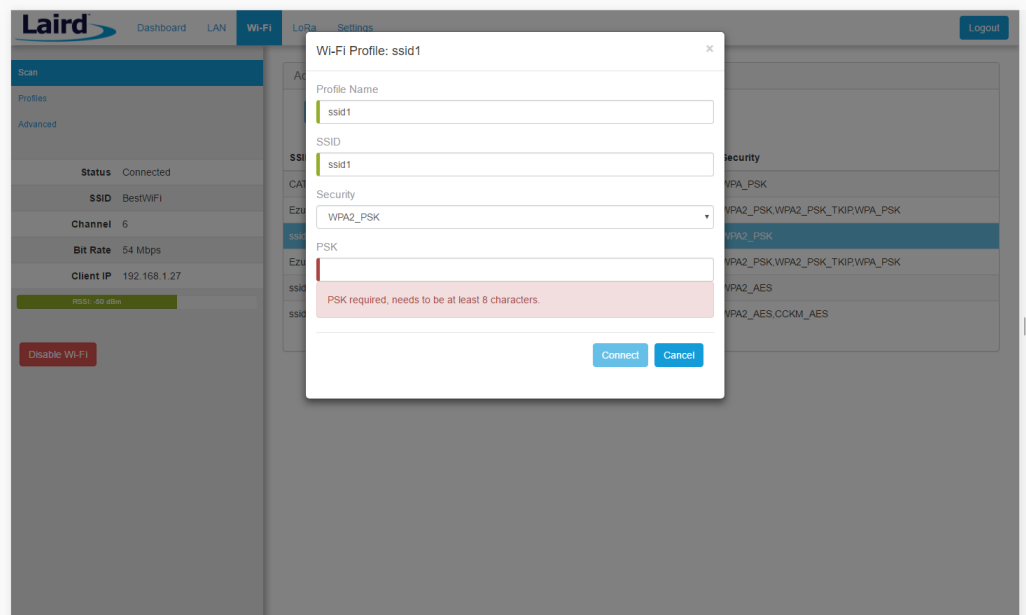

*Figure 15: Wi-Fi profile window*

## <span id="page-15-1"></span><span id="page-15-0"></span>**6.2 Manually Adding a Profile**

To add a Wi-Fi network profile manually, follow these steps:

Click the **LAN** button in the main menu, then click the **Profiles** button in the left menu. This page is useful for adding a hidden Wi-Fi network that is not broadcasting its SSID [\(Figure 16\)](#page-15-2).

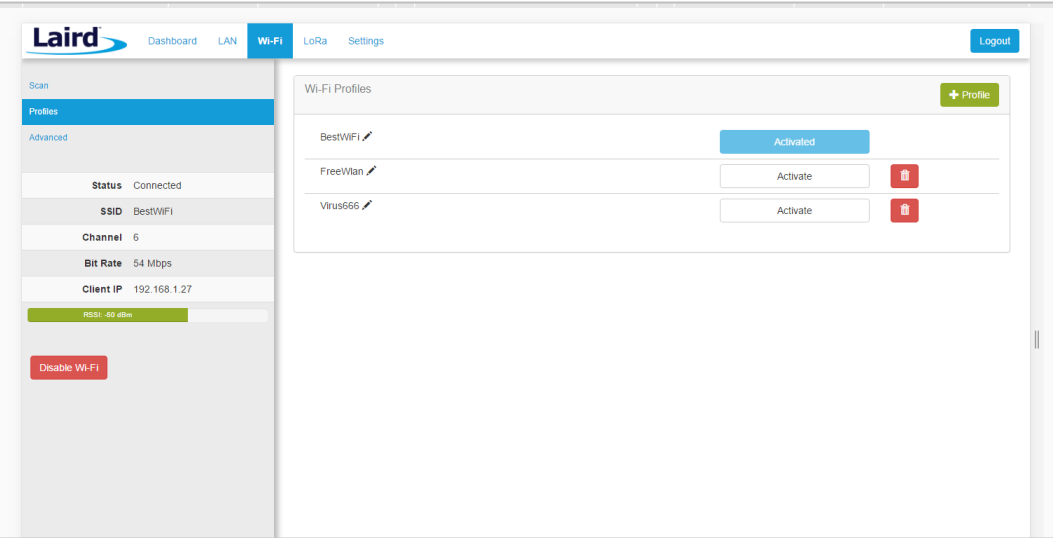

<span id="page-15-2"></span>*Figure 16: Wi-Fi profiles page*

The profile page shows all Wi-Fi profiles that are saved in the gateway. You can add, activate, or delete the profiles shown on this page.

User Guide

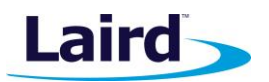

2. Click **+ Profile** to display the Wi-Fi profile dialog [\(Figure 17\)](#page-16-1).

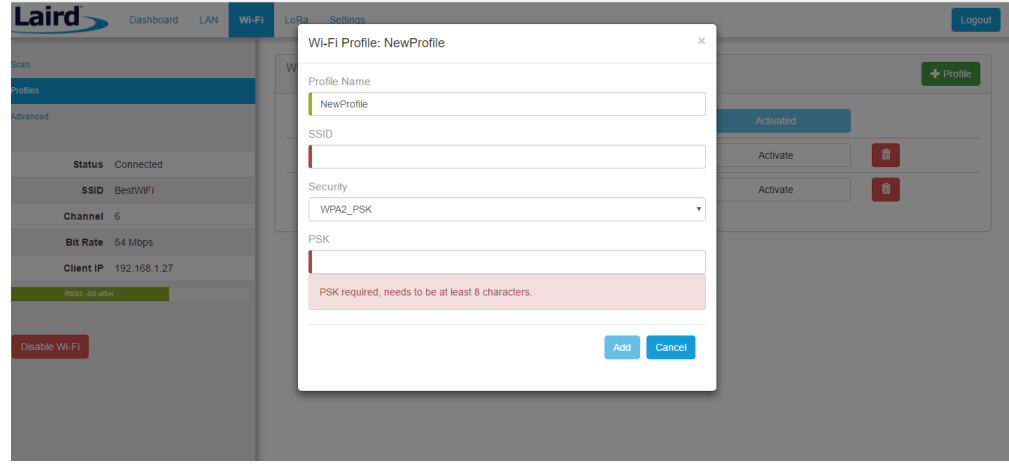

<span id="page-16-1"></span>*Figure 17: Wi-Fi profile dialog*

- Enter the appropriate information for the new profile.
- Click **Add**.

#### <span id="page-16-0"></span>**6.3 Wi-Fi Advanced Page**

The Wi-Fi advanced page shows more detailed information about the Wi-Fi radio status and allows the user to configure the Quick Config AP mode password [\(Figure 18\)](#page-16-2).

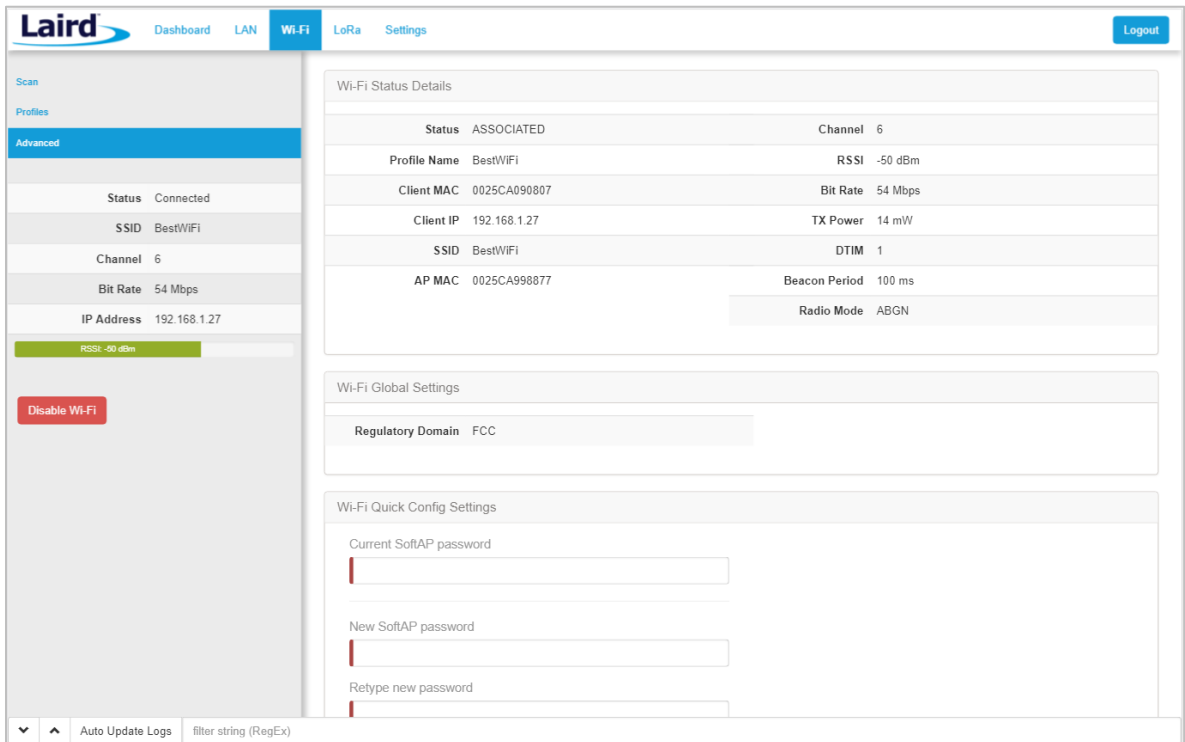

<span id="page-16-2"></span>*Figure 18: Wi-Fi Advanced page*

User Guide

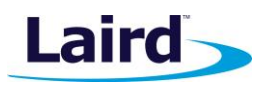

# <span id="page-17-0"></span>7 LORA CONNECTION SETUP

The side panel for the LoRa Gateway allows selections for configuration and status of the LoRa network card. The status of the LoRa Network is also displayed [\(Figure 19\)](#page-17-2).

*Note: The LoRa Region Code is displayed here. Be sure that the gateway you are operating matches the region in which you are operating it.*

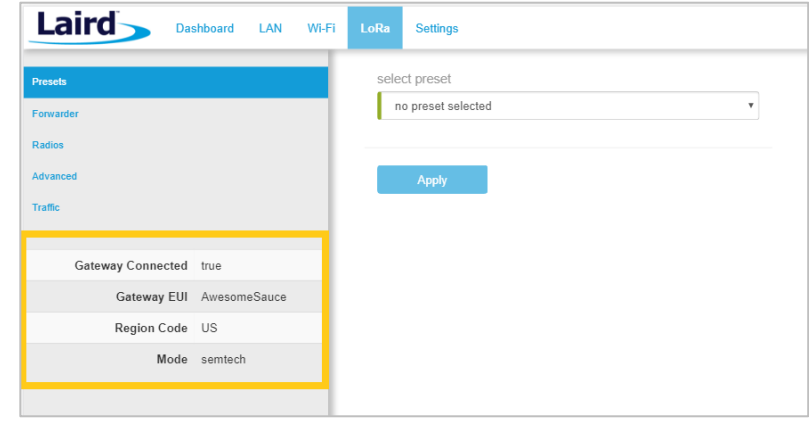

<span id="page-17-2"></span>*Figure 19: LoRa connection setup page*

The Gateway ID (also known as the gateway EUI), is used to uniquely identify the RG1xx gateway. It is required when registering the gateway on a LoRa network server. The gateway EUI is also printed on the bottom label of the gateway, with the label *M2 EUI*.

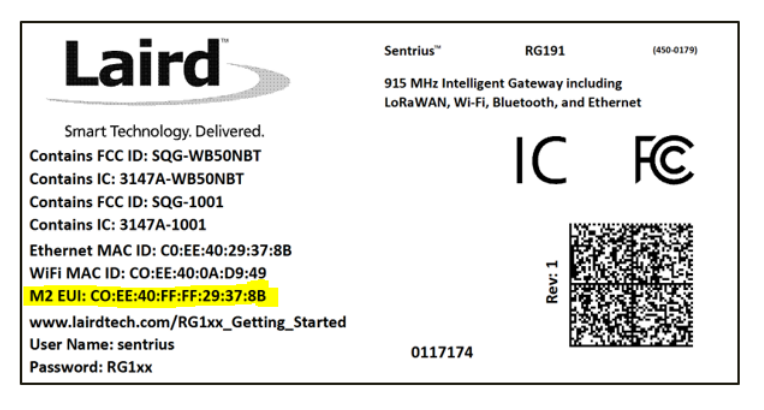

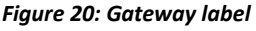

## <span id="page-17-1"></span>**7.1 Using Presets**

The Sentrius RG1xx contains multiple preset configurations for connecting to a third-party server or as the basis for a private network. These presets configure the forwarder and the channel plan.

To apply a preset configuration, follow these steps:

- Click the **LoRa** tab in the main menu. The default page of the LoRa menu is the **Presets** page (also accessible in the left side menu of the LoRa pages).
- 2. Select the preset from the drop down. Information about this preset is displayed in a panel to the right [\(Figure 21\)](#page-18-1).
- Click **Apply** to apply the preset configuration. After a few moments, a green confirmation appears on the bottom of the page.

Embedded Wireless Solutions Support Center: [http://ews-support.lairdtech.com](http://ews-support.lairdtech.com/) www.lairdtech.com/ramp

User Guide

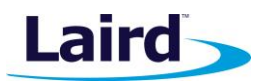

**Note:** After applying a preset, further changes can be made on the other screens. Some presets (such as Loriot) use a custom forwarder and may not be modified.

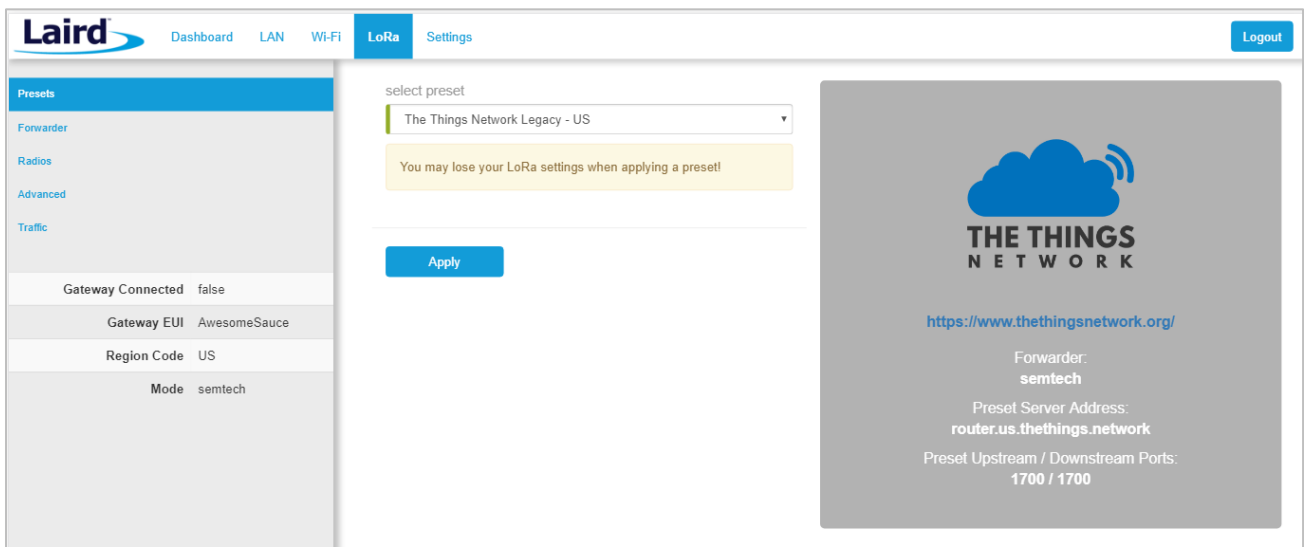

<span id="page-18-1"></span>*Figure 21: Selecting a preset configuration*

#### <span id="page-18-0"></span>**7.2 Forwarder**

Click **Forwarder** in the left-hand menu of the LoRa pages to access the Forwarder settings.

#### **7.2.1 Mode**

The forwarder page allows configuration of the packet forwarder. The mode allows the user to change to different packet forwarders.

#### **7.2.2 Configuration**

The configuration changes based on what packet forwarder is used.

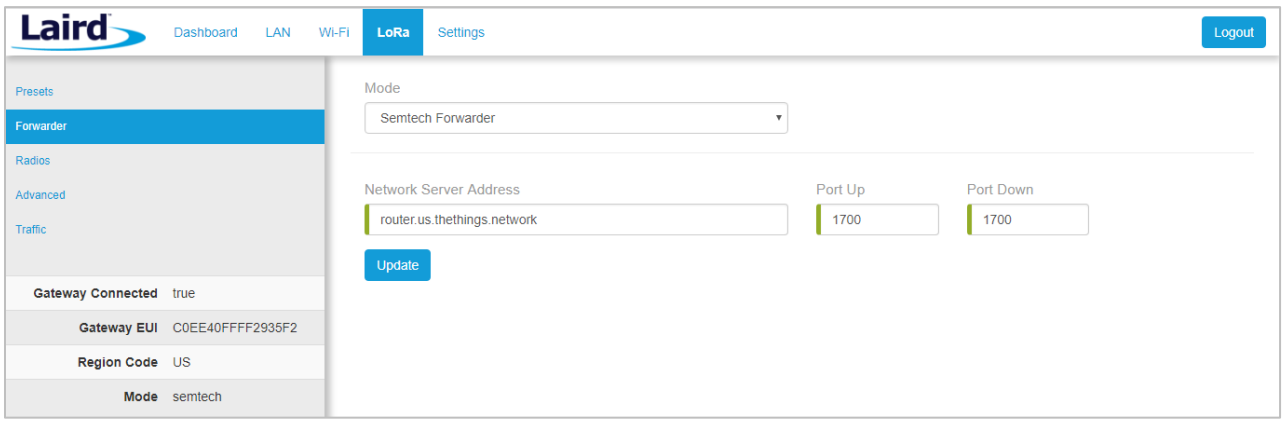

*Figure 22: Semtech packet forwarder configuration*

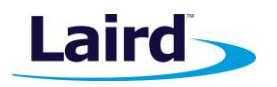

## <span id="page-19-0"></span>**7.3 Radios**

The radio page provides configuration of the radios and channels. The LoRa card has two radios (Radio 0 and Radio 1). This interface allows advanced users to change radio and channel assignments within the allowed range per the gateway region. Depending on the forwarder being used, the radio configuration may not be available.

#### **7.3.1 Channel Plan Graphic**

At the top of the Radios page is a graphic representation of the full bandwidth range, channels, and radios. This graphic is different for gateways operating in US mode and EU mode.

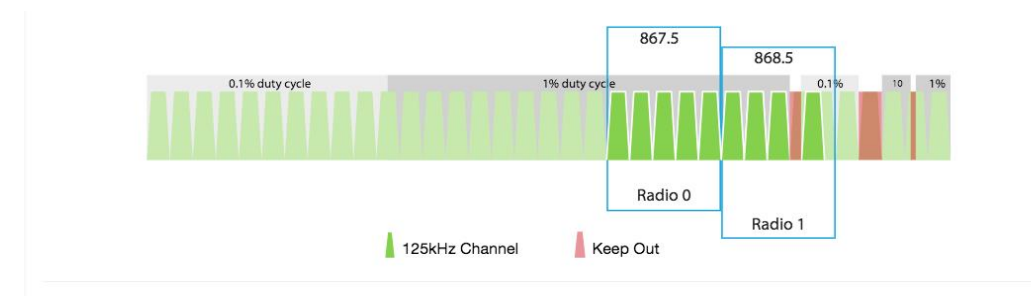

#### **7.3.2 Radio Center Frequencies**

Each radio is assigned a center frequency. Channels are then assigned to each radio and given an offset from the center [\(Figure 23\)](#page-19-1).

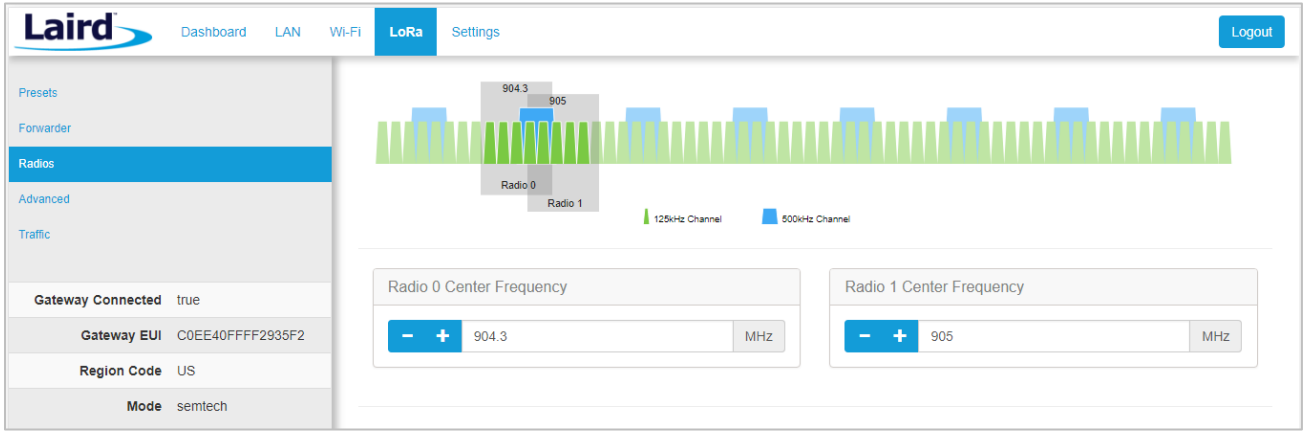

<span id="page-19-1"></span>*Figure 23: Channel assignments*

#### **7.3.3 Channels**

Channels are enabled and assigned to either radio. Each radio can have up to five channels assigned to it.

The channel's frequency is an offset of its radio's center frequency. For most channels with a 125-kHz bandwidth, the offset can be -0.4 to +0.4 MHz.

Lora STD and FSK channels have configurable bandwidth. For these channels, when operating in 250-kHz or 500-kHz bandwidth, the offset can be -0.3 to +0.3 MHz.

User Guide

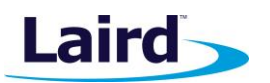

Each channel should be placed at least 200 kHz from any other channel, otherwise the channel's bandwidth overlaps. While this configuration still functions, there is wasted bandwidth. The interface displays a warning and marks each channel in red if they overlap [\(Figure 25\)](#page-20-0). Channel configuration is shown in [Figure 24.](#page-20-1)

|                       |         | Channels                                      |
|-----------------------|---------|-----------------------------------------------|
| <b>Enable Channel</b> | Radio   | Frequency                                     |
| ■ Multi SF 0          | Radio 0 | ÷<br>911.9<br>MHz<br>$\overline{\phantom{a}}$ |
| ■ Multi SF 1          | Radio 0 | ÷<br>912.1<br>MHz<br>$\overline{\phantom{a}}$ |
| ■ Multi SF 2          | Radio 0 | ÷<br>MHz<br>912.3<br>$\overline{\phantom{0}}$ |
| ■ Multi SF 3          | Radio 0 | ÷<br>MHz<br>912.5<br>$\qquad \qquad$          |
| ■ Multi SF 4          | Radio 1 | ÷<br>MHz<br>912.6<br>$\overline{\phantom{0}}$ |

<span id="page-20-1"></span>*Figure 24: Channels window*

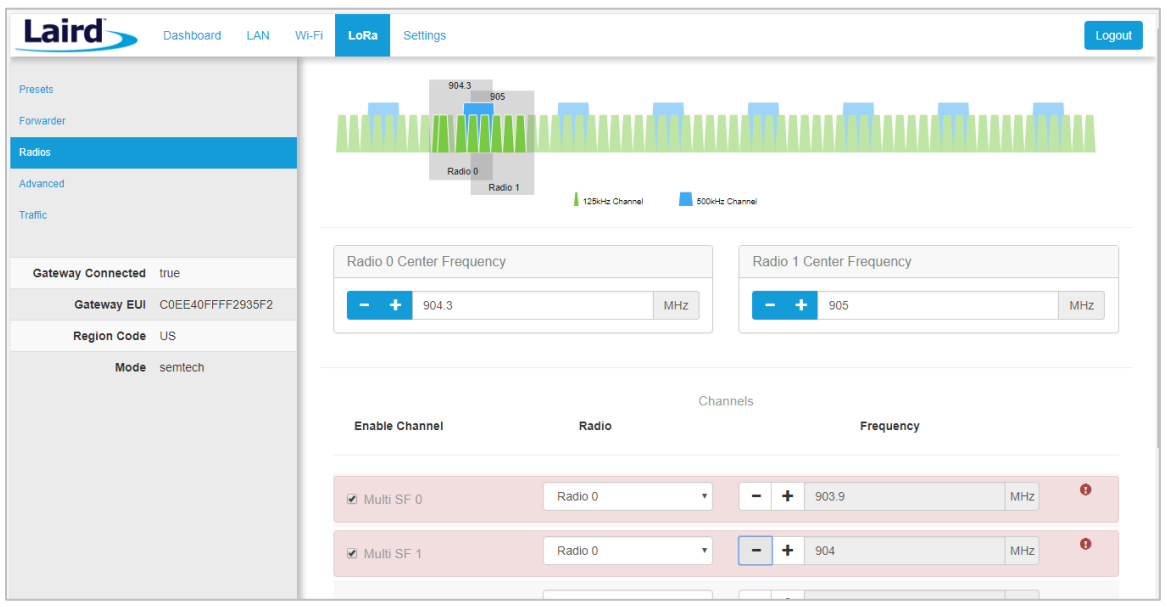

<span id="page-20-0"></span>*Figure 25: Overlapping channels*

**Laird** 

User Guide

#### **7.3.4 LoRa Radio Card (US)**

Gateways that operate in the US region should have a 500-kHz channel. In [Figure 26,](#page-21-0) the allowed placement of these channels displays larger and blue.

If a 500-kHz channel is not configured, the interface displays a warning.

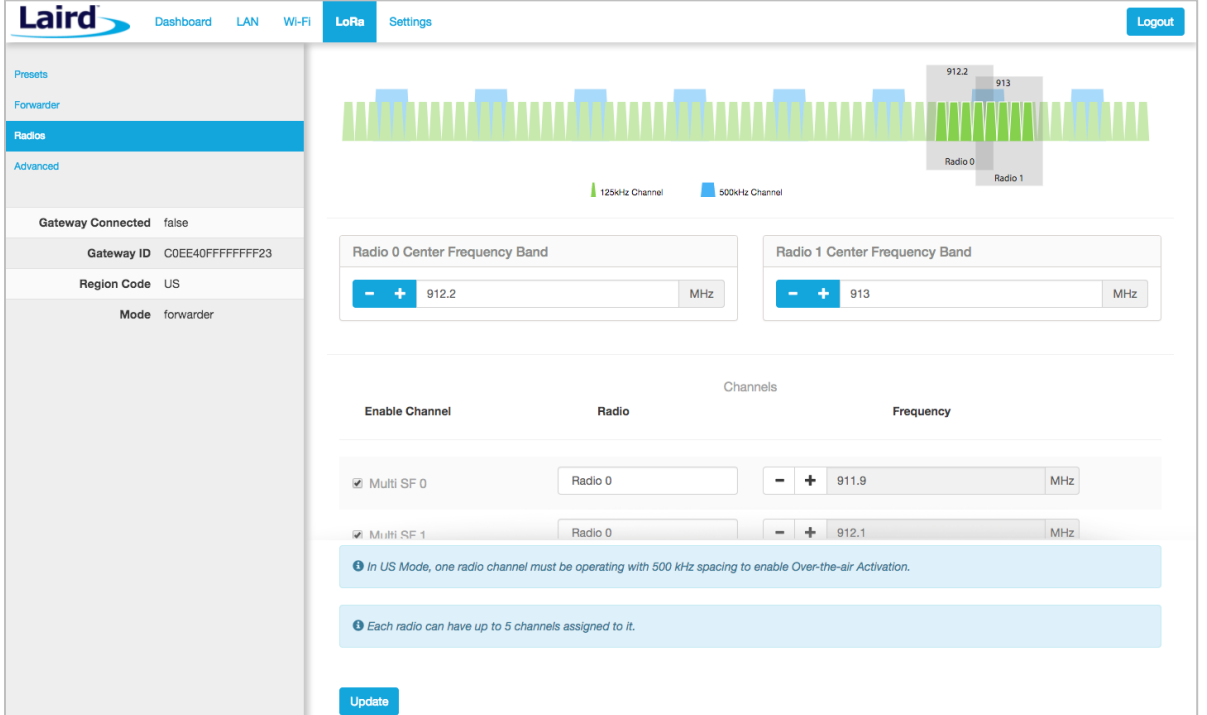

<span id="page-21-0"></span>*Figure 26: US region gateways*

#### **7.3.5 LoRa Radio Card (EU)**

There are three mandatory channels for gateways that operate in the EU region. These channels are 868.1, 868.3, and 868.5.

The EU region bands have different duty cycles. This is indicated with a grey background box and label in [Figure 27.](#page-22-1) A higher duty cycle allows higher throughput.

The EU region specifies *keep out* areas in the allowed frequencies. These are highlighted in red on the illustration. The interface displays a warning if a channel lies in a keep-out area.

User Guide

| Presets<br>Forwarder    |                               |                            |               |                               |               |            | Logout           |  |
|-------------------------|-------------------------------|----------------------------|---------------|-------------------------------|---------------|------------|------------------|--|
|                         |                               |                            |               |                               |               | 869.5      |                  |  |
|                         | 0.1% duty cycle               |                            | 1% duty cycle |                               | 868.5<br>0.16 | $10 - 196$ |                  |  |
| Radios                  |                               |                            |               |                               |               |            |                  |  |
| Advanced                |                               |                            |               |                               |               |            |                  |  |
|                         |                               |                            |               |                               |               | Radio 0    |                  |  |
| Gateway Connected false |                               |                            |               |                               | Radio 1       |            |                  |  |
| Gateway ID AwesomeSauce |                               | 125kHz Channel<br>Keep Out |               |                               |               |            |                  |  |
| Region Code EU          |                               |                            |               |                               |               |            |                  |  |
| Mode forwarder          | Radio 0 Center Frequency Band |                            |               | Radio 1 Center Frequency Band |               |            |                  |  |
|                         | 869.5<br>÷                    | MHz                        |               | ۰<br>-                        | 868.5         |            | MHz              |  |
|                         |                               |                            |               |                               |               |            |                  |  |
|                         |                               |                            |               |                               |               |            |                  |  |
|                         |                               |                            | Channels      |                               |               |            |                  |  |
|                         | $\blacksquare$ Multi SF4      | Radio 0                    |               | ٠<br>$\overline{\phantom{a}}$ | 869.3         | MHz        | $\bullet$        |  |
|                         |                               |                            |               |                               |               |            |                  |  |
|                         | Multi SF 5                    | Radio 0                    |               | ÷<br>$\overline{\phantom{a}}$ | 869.5         | MHz        |                  |  |
|                         |                               |                            |               |                               |               |            |                  |  |
|                         | ■ Multi SF 6                  | Radio 0                    |               | ٠<br>$\overline{\phantom{a}}$ | 869.7         | MHz        | $\mathbf \Theta$ |  |
|                         | ■ Multi SF 7                  | Radio 0                    |               | ٠<br>$\overline{\phantom{a}}$ | 869.9         | MHz        |                  |  |
|                         |                               |                            |               |                               |               |            |                  |  |

<span id="page-22-1"></span>*Figure 27: EU region gateways – keep out channels*

## <span id="page-22-0"></span>**7.4 Advanced Configuration**

The Advanced page provides additional configuration options for the specific forwarder.

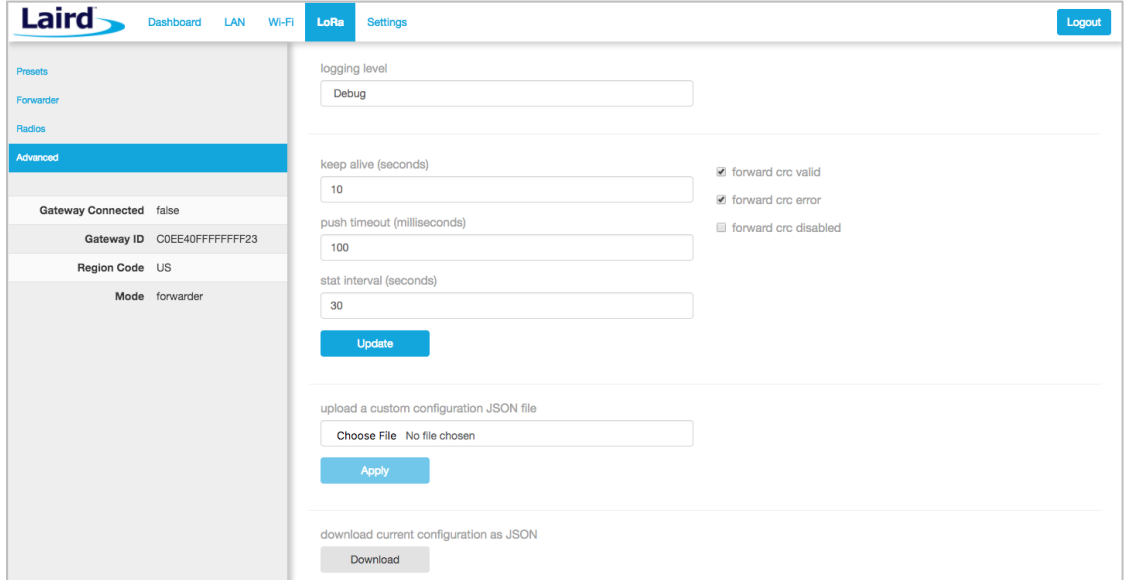

*Figure 28: Advanced configuration page*

The current configuration may be saved as a JSON text file. This file can also be uploaded to restore the saved configuration. This feature is useful for configuring multiple gateways with the same configuration [\(Figure 29\)](#page-23-1).

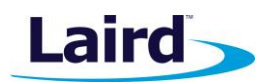

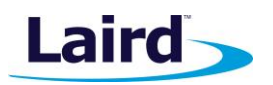

**Note:** If the forwarder settings contain credentials, these are not saved in the configuration file for security reasons. The user must take care to set the appropriate credentials when restoring the saved configuration to a gateway.

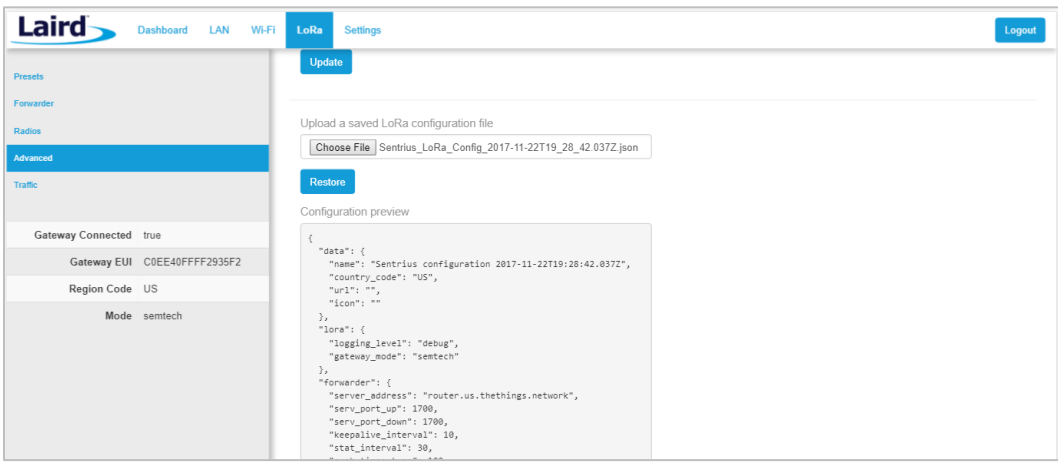

<span id="page-23-1"></span>*Figure 29: Current configuration file*

## <span id="page-23-0"></span>**7.5 Traffic**

The traffic page is only available when using certain forwarders. When navigating to the traffic page, any recent traffic that has been seen by the gateway displays. To watch live traffic, click **Poll Traffic**. Traffic columns can be sorted, and filters can be applied to one column at a time.

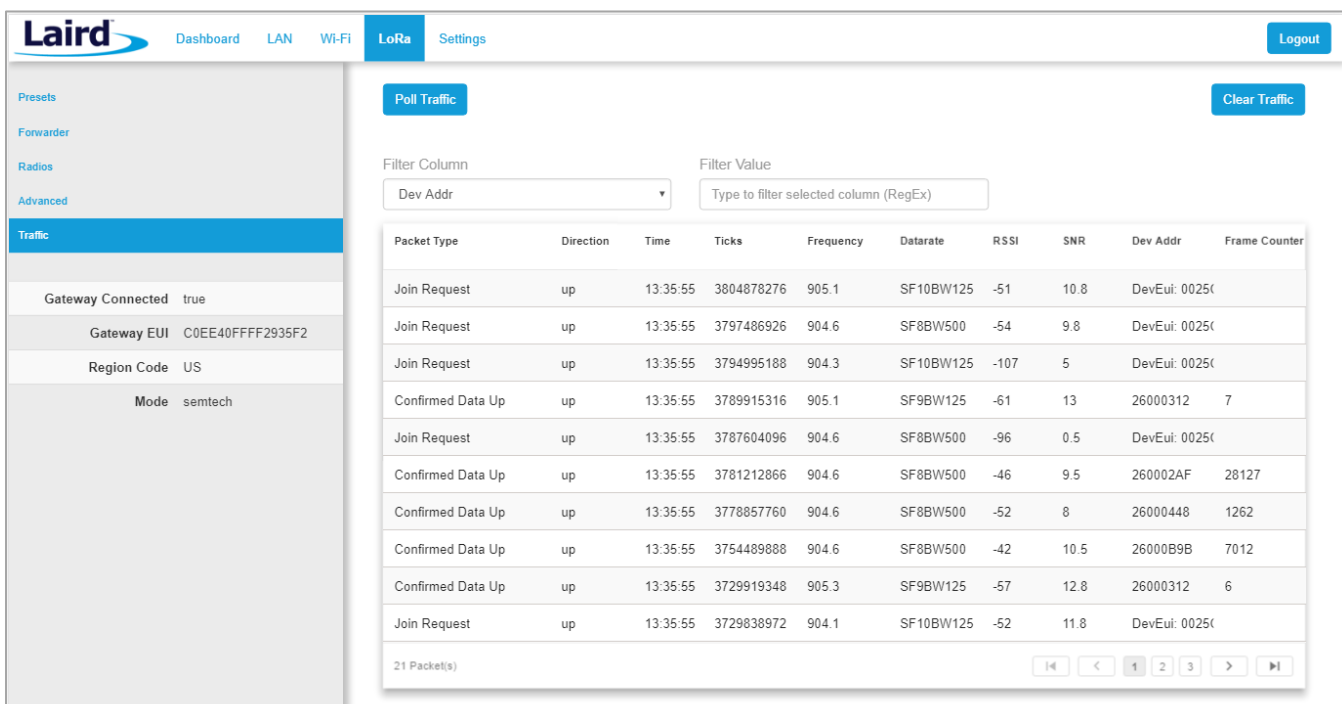

*Figure 30: LoRa traffic*

Embedded Wireless Solutions Support Center: [http://ews-support.lairdtech.com](http://ews-support.lairdtech.com/) www.lairdtech.com/ramp

User Guide

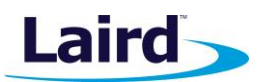

Clicking on a traffic row displays packet details.

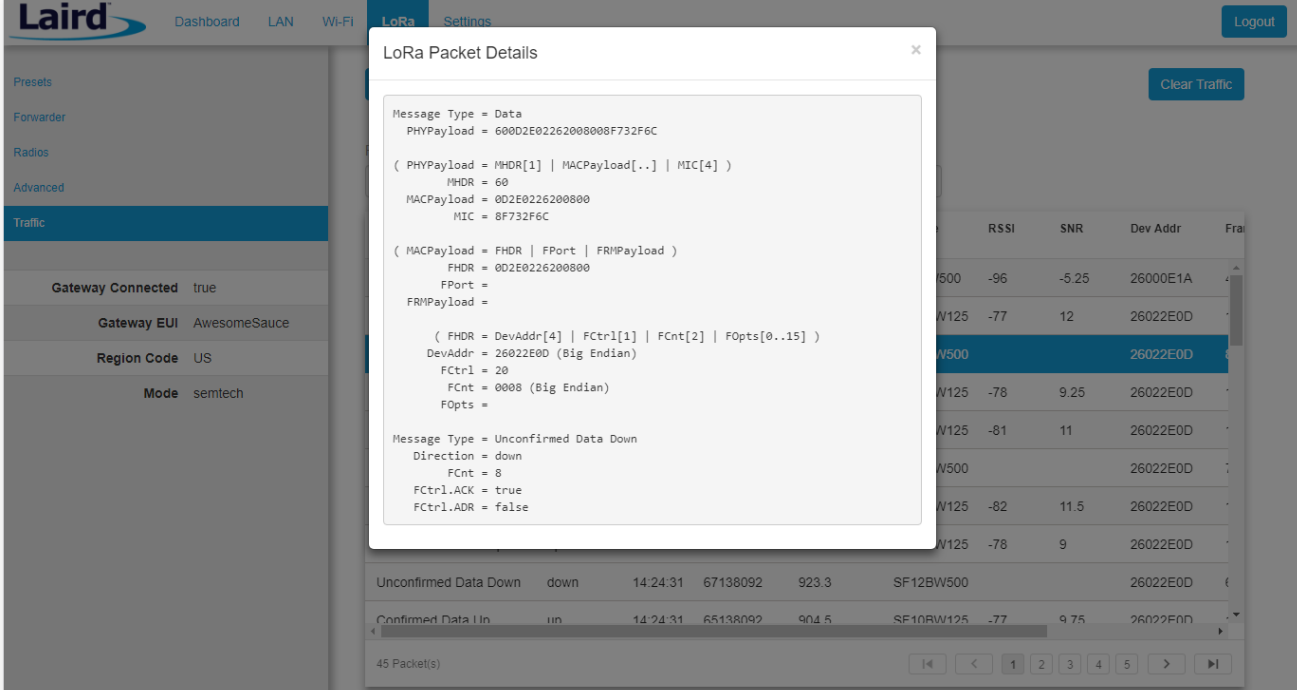

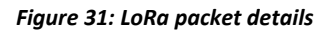

## <span id="page-24-0"></span>8 MANAGE THE GATEWAY

#### <span id="page-24-1"></span>**8.1 Changing Username and Password**

To change the login credentials of the gateway, follow these steps:

- In the main menu, click the **Settings** tab. Then in the left menu, click the **User** tab [\(Figure 32\)](#page-24-2).
- Enter the current password, and then the new desired user name and password.
- 3. Click **Update**.

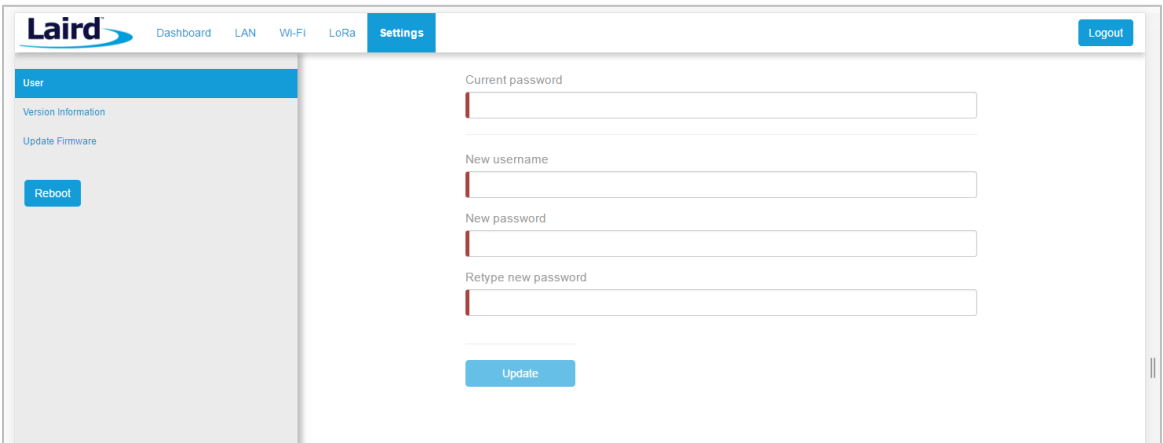

<span id="page-24-2"></span>*Figure 32: Change user name and password*

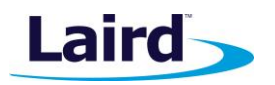

## <span id="page-25-0"></span>**8.2 Version Information**

The **Settings** > **Version Information** page shows detailed software/firmware information of various components in the gateway.

The Build string is the overall firmware version for the gateway software package.

If a firmware update is available, New Build Available row displays.

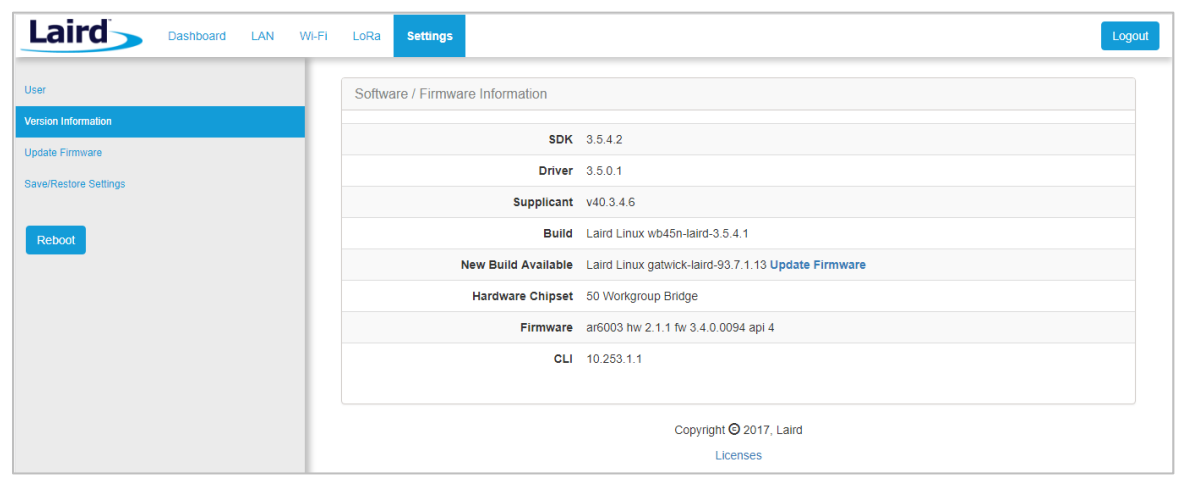

*Figure 33: Version information*

#### <span id="page-25-1"></span>**8.3 Updating Gateway Firmware**

To update the firmware in the gateway, follow these steps:

- Click the **Settings** tab in the main menu. Then click **Update Firmware** in the left menu.
- The default URL where newest official firmware image is hosted is pre-populated in the field. If needed, the user can enter the URL of the location where the firmware image is hosted.
- Click **Start Update**.

**Note:** Laird hosts the latest firmware for the RG1xx gateway at this link: <https://www.lairdtech.com/products/rg1xx-lora-gateway/firmware/latest/fw.txt>

**Warning:** Updating the firmware *MAY* restore the gateway to factory default settings. We advise you to save or make note of any settings the user does not wish to lose.

The firmware update process downloads the firmware to the gateway and then flashes it.

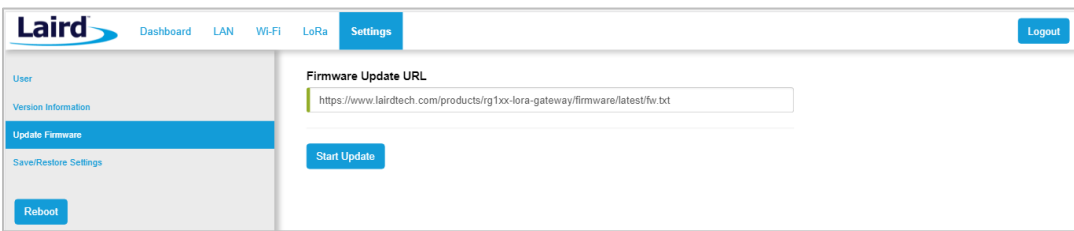

*Figure 34: Updating gateway firmware window*

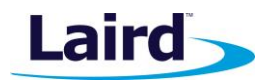

During the firmware update, the progress displays as shown in [Figure 35.](#page-26-0)

| Firmware is updating, please wait<br><b>User</b><br>Downloading 'fw.txt' from devops.lairdtech.com to /tmp/fw.txt<br>Version Information<br>Processing firmware-update-list *<br>Checking Bootstrap - update n/a<br><b>Update Firmware</b><br>Checking Bootloader - update n/a<br>Checking Linux Kernel |                   | <b>Settings</b> | LAN Wi-Fi LoRa |  | Dashboard | Laird |
|----------------------------------------------------------------------------------------------------|-------------------|-----------------|----------------|--|-----------|-------|
|                                                                                                    |                   |                 |                |  |           |       |
|                                                                                                    |                   |                 |                |  |           |       |
|                                                                                                    |                   |                 |                |  |           |       |
|                                                                                                    | Updating kernel-a |                 |                |  |           |       |
| Reboot<br>(1s) erasing/writing ^OK                                                                                                    |                   |                 |                |  |           |       |
| Checking Root Filesystem<br>Updating rootfs-a (ubi)<br>(8s) erasing/writing______                                                                                                    |                   |                 |                |  |           |       |

<span id="page-26-0"></span>*Figure 35: Progress indicator*

At the end of the update, you are prompted to reboot the gateway.

Click **Reboot**. The gateway must be rebooted for the update to take effect [\(Figure 36\)](#page-26-1).

| Laird<br>LAN<br><b>Dashboard</b>                     | <b>Settings</b><br>Wi-Fi<br>LoRa                                                                                                    | Logout |
|------------------------------------------------------|----------------------------------------------------------------------------------------------------|--------|
| <b>User</b>                                          | The firmware update has finished. Reboot for changes to take effect.                                                                                                    |        |
| Version Information                                  |                                                                                                    |        |
| <b>Update Firmware</b>                               | Downloading 'fw.txt' from devops.lairdtech.com to /tmp/fw.txt                                                                                                    |        |
| <b>Save/Restore Settings</b>                         | Processing firmware-update-list *<br>Checking Bootstrap - update n/a<br>Checking Bootloader - update n/a<br>Checking Linux Kernel                                                                                                    |        |
| Reboot                                               | Updating kernel-a<br>(1s) erasing/writing ^OK<br>Checking Root Filesystem<br>Updating rootfs-a (ubi)<br>(8s) erasing/writing<br>$\sim$ OK<br>Notifying update configuration server: update_pending<br>Awaiting reply<br>Sync'ing<br>Transfer system files - found transfer-list<br>[13924.390000] gluebi (pid 1161): gluebi resized: got update notification fo<br>mounted /dev/mtd6 at /mnt/alt_rootfs<br>rootfs-a: jenkins-wb50n gatwick-trunk-190 |        |
|                                                      | copying to rootfs-a<br>/etc/random-seed<br>/etc/ssh/moduli<br>/etc/ssh/ssh_host_rsa_key<br>/etc/ssh/ssh_host_rsa_key.pub<br>/etc/lighttpd/lighttpd.password<br>/opt/lora/global conf.json<br>/opt/lora/local_conf.json<br>/etc/summit/profiles.conf<br>/etc/network/interfaces<br>/etc/ssl/                                                                                                    |        |
|                                                      | /etc/ssl/man/<br>/etc/ssl/man/man1/<br>/etc/ssl/man/man3/<br>/etc/ssl/man/man5/                                                                                                    |        |
| Reboot for firmware update to take effect.<br>Reboot |                                                                                                    |        |

<span id="page-26-1"></span>*Figure 36: Reboot prompt*

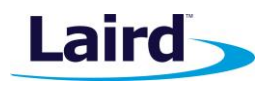

## <span id="page-27-0"></span>**8.4 Save/Restore Settings**

All the settings in the gateway can be saved and restored. This is useful for backing up all settings before a factory reset or firmware upgrade. Settings are saved to a JSON file and can be restored on another gateway.

**Note:** Any security related settings like credentials and security certificates are not saved in the JSON file for security reasons. That means security-related settings cannot be restored onto a separate gateway. Security related settings are only saved on the current gateway and are restored on the same gateway.

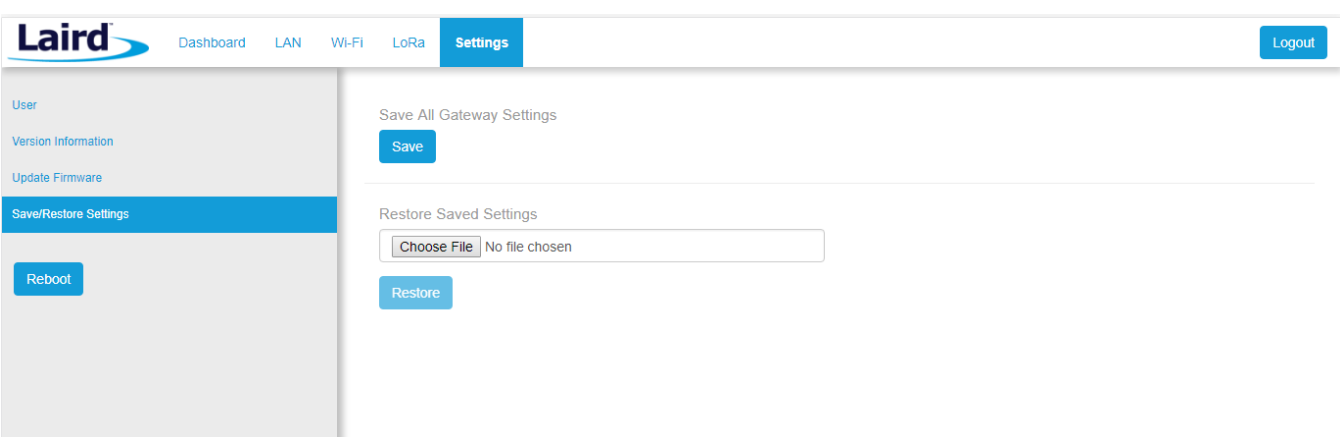

*Figure 37: Save/Restore settings*

After restoring settings, the gateway must be rebooted for changes to take effect.

#### <span id="page-27-1"></span>**8.5 Debug**

At the bottom of the web UI is a debug pane that can be used to view system logs on the gateway. Click the arrow buttons to expand or collapse the debug pane. To start or stop debug log polling, click **Auto Update Logs**.

|              |                     |                 |       |                       | Signal Strength -50 |                                                                                                    |
|--------------|---------------------|-----------------|-------|-----------------------|---------------------|----------------------------------------------------------------------------------------------------|
| $\checkmark$ | $\hat{\phantom{a}}$ | Stop Updating ✿ |       | filter string (RegEx) |                     |                                                                                                    |
| System       |                     | Package         | Level |                       | Time                | Message                                                                                                    |
|              | RG1xx2935F2         | lora            |       | user.notice           | Aug 10 16:31:08     | INFO Uplink message transmission successful. CodingRate=4/5 DataRate=SF8BW500 Frequency=904600000 GatewayID=rq1xx2935f2 Modulation=LORA PayloadSize=28 RSSI=-96 SNR=-5.25                                                           |
|              | RG1xx2935F2         | lora            |       | user notice           | Aug 10 16:31:08     | INFO Sending valid uplink packets NbValidPackets=1                                                                                                    |
|              | RG1xx2935F2         | lora            |       | user.notice           | Aug 10 16:31:08     | JSON up: {"rxpk":{{"tmst":78726939,"chan":8,"rfch":0,"freq":904.6,"stat":1,"modu":"LORA","datr":"SF8BW500","codr":"4/5","Isnr":-5.25,"rssi":-96,"size":28,"data":"qBoOACaA7REBqn8G5VuwGFXEL54Bw/LP1<br>ECoDA=="}}}                  |
|              | RG1xx2935F2         | lora            |       | user.notice           | Aug 10 16:31:08     | INFO Received uplink packets NbPackets=1                                                                                                    |
|              | RG1xx2935F2         | lora            |       | user.notice           | Aug 10 16:31:08     | INFO Sending status to the network server Altitude=0 CpuPercentage=30.381691 FrequencyPlan=US 902 928 Latitude=43.284035 Load1=3.41 Load15=3.27 Load5=3.47 Longitude=-87.990616 MemoryP<br>ercentage=66.5529 RTT=124 RXPacketsRecei |
|              | RG1xx2935F2         | lora            |       | user notice           | Aug 10 16:31:08     | INFO Uplink message transmission successful. CodingRate=4/5 DataRate=SF10BW125 Frequency=904700000 GatewayID=rg1xx2935f2 Modulation=LORA PayloadSize=18 RSSI=-77 SNR=12                                                             |
|              | RG1xx2935F2         | lora            |       | user notice           | Aug 10 16:31:08     | <b>INFO Sending valid unlink packets NbValidPackets=1</b>                                                                                                    |

*Figure 38: Debug info*

User Guide

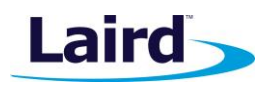

## <span id="page-28-0"></span>**8.6 Factory Reset**

To factory reset the gateway back to default settings, complete the following steps:

Hold the user button while power is applied *OR* hold the user button while you press the reset button [\(Figure 39\)](#page-28-3).

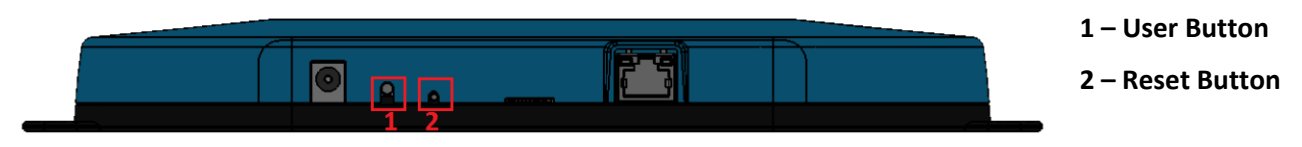

<span id="page-28-3"></span>*Figure 39: Performing a factory reset*

- Continue to hold the user button until all the LEDs on the top begin to flash.
- 3. Once the LEDs start flashing, release the user button.
- The factory defaults are applied, the gateway reboots, and it is ready to use.

#### <span id="page-28-1"></span>**8.7 Bluetooth**

At the time of writing this document the Bluetooth and Bluetooth Low Energy functionality in the gateway is not enabled. Please visit the RG1xx page on Lairdtech.com for more information: [www.lairdtech.com/products/rg1xx-lora-gateway.](http://www.lairdtech.com/products/rg1xx-lora-gateway)

### <span id="page-28-2"></span>**8.8 Additional information:**

For the latest version of this manual, quick start guide, regulatory information and firmware updates, please see the Documentation tab the RG1xx page on Lairdtech.com: [www.lairdtech.com/products/rg1xx-lora](http://www.lairdtech.com/products/rg1xx-lora-gateway)[gateway.](http://www.lairdtech.com/products/rg1xx-lora-gateway)

For technical support, please contact Laird at [https://laird-ews-support.desk.com.](https://laird-ews-support.desk.com/)

User Guide

## <span id="page-29-0"></span>9 IP67 RATED ENCLOSURE

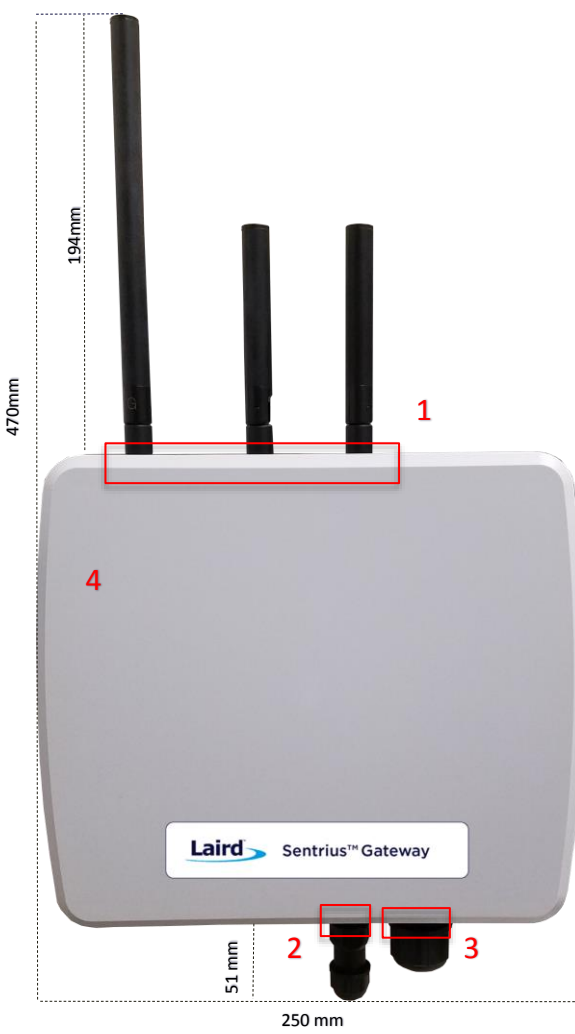

*Figure 40: Top of the IP67 Rated Sentrius™ RG1xx Gateway*

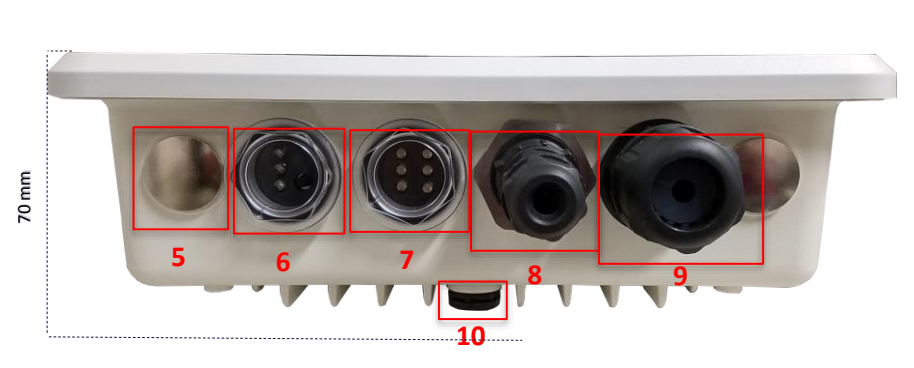

<span id="page-29-1"></span>*Figure 41: Side panel of the IP67 Rated Sentrius™ RG1xx Gateway*

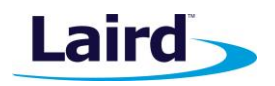

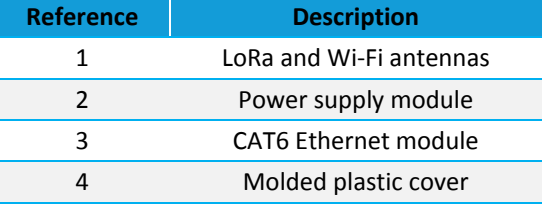

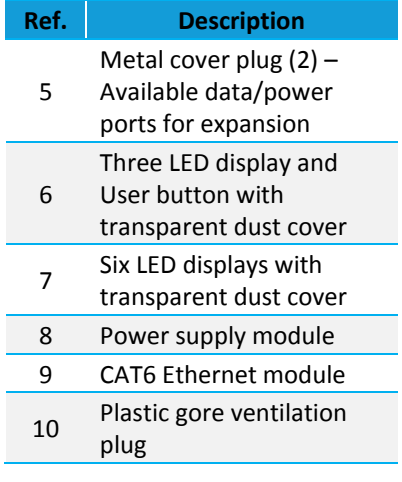

Embedded Wireless Solutions Support Center: [http://ews-support.lairdtech.com](http://ews-support.lairdtech.com/) www.lairdtech.com/ramp

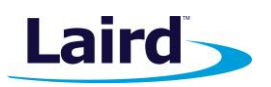

# <span id="page-30-0"></span>**9.1 Specification**

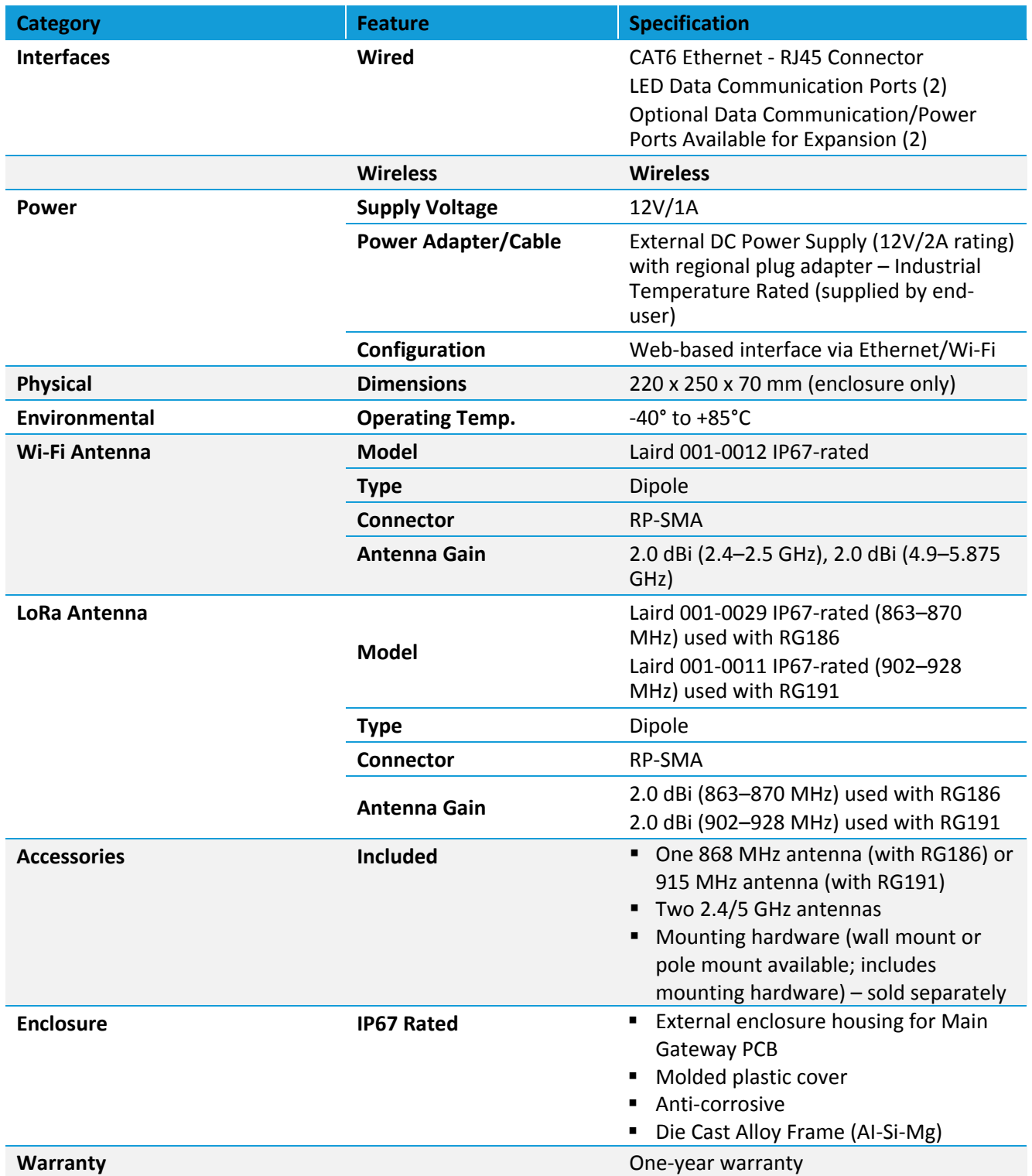

**Sentrius RG1xx** User Guide

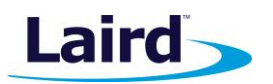

## <span id="page-31-0"></span>**9.2 LED Display Reference**

#### **9.2.1 Three LED Display with User Button**

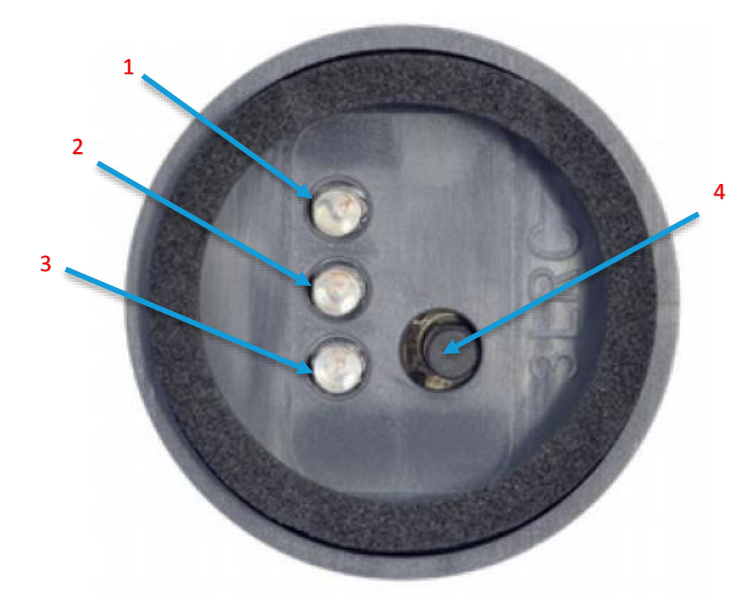

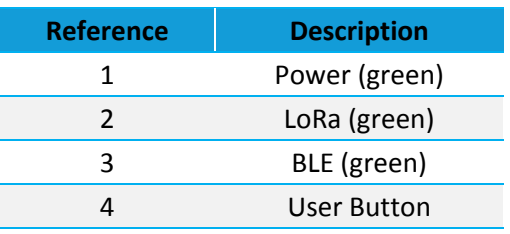

*Figure 42: LED displays with User button (#6 fro[m Figure 41\)](#page-29-1)*

**9.2.2 Six LED Display**

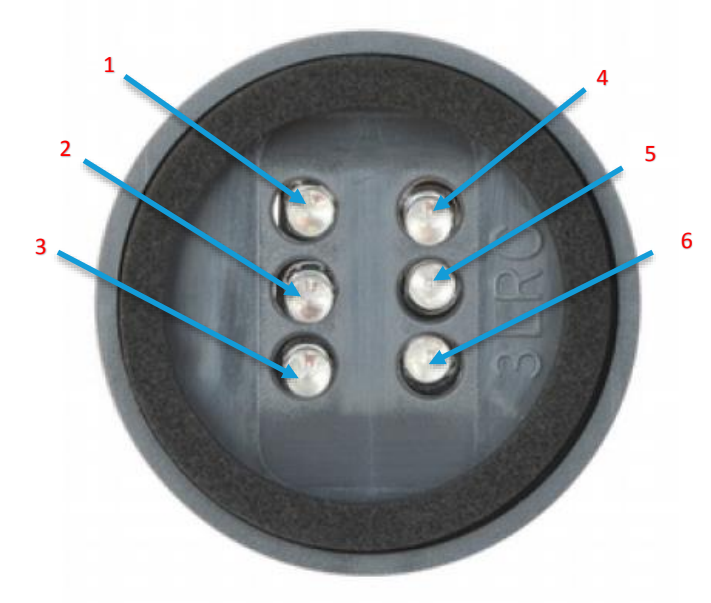

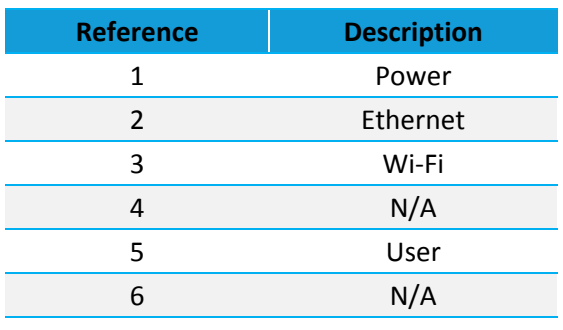

*Note: All LEDs are green.*

*Figure 43: Six LED display (#7 fro[m Figure 41\)](#page-29-1)*

Embedded Wireless Solutions Support Center: [http://ews-support.lairdtech.com](http://ews-support.lairdtech.com/) www.lairdtech.com/ramp

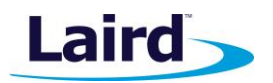

## <span id="page-32-0"></span>**9.3 Cable Assemblies**

#### **9.3.1 Power Supply and Ethernet Module**

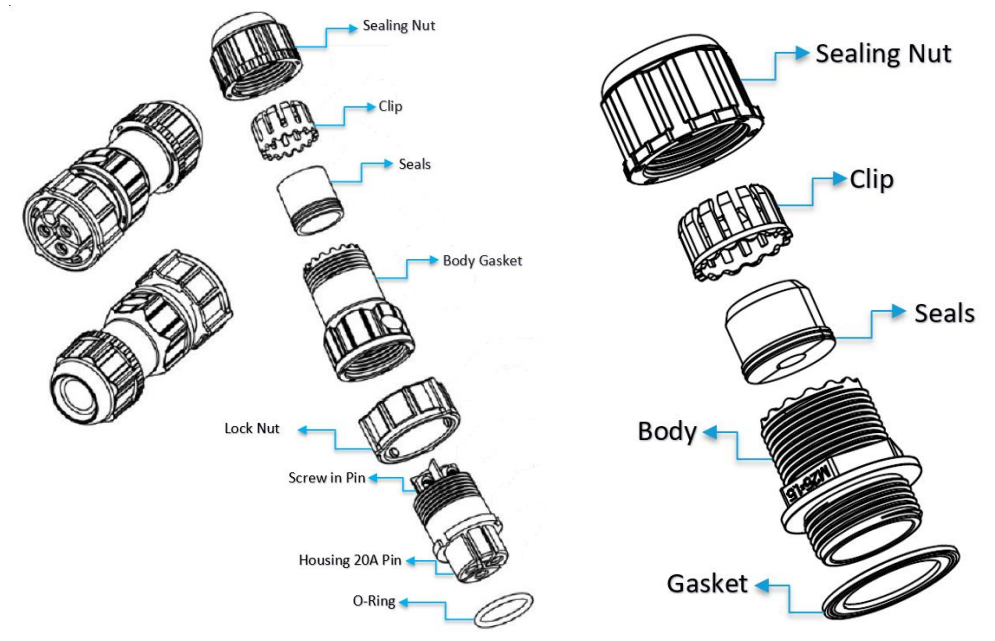

*Figure 44: Power cable (left) and Ethernet (right) assembly components*

#### **9.3.2 Assembly Steps**

The steps explained below cover the power cable assembly process in detail. The ethernet cable assembly is very similar, however less complex, to work with. In general, place the Ethernet cord through each component and mount to the enclosure. Tighten the Sealing Nut with a **Torque Force of 8 ~ 10 kgf.cm**. The rest of the guide covers the power cord assembly.

**Note:** To ensure the IP67 rating, the Ethernet cable diameter must be in the range of 4.5 mm – 6.5 mm. If the cable is too small, there is a potential risk of environment factors potentially damaging the internal hardware.

To assemble the power cable, follow these steps:

1. Insert the Ethernet cord through each component – sealing nut (i), clip (ii), sealing (iii), sealing body (iv), gasket (v), and lock nut (vi) [\(Figure 45\)](#page-32-1).

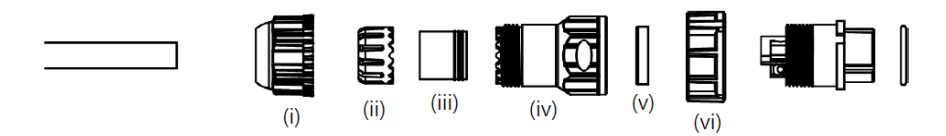

<span id="page-32-1"></span>*Figure 45: Insert Ethernet cord*

**Note:** To ensure the IP67 rating, the **cable diameter must be in the range of 5.5 mm – 8.0 mm**. If the cable is too small, there is a potential risk of environment factors potentially damaging the internal hardware.

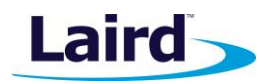

Use a 1.5 mm screwdriver to fix the core wire(s) into the screw fixing point [\(Figure 46\)](#page-33-1).

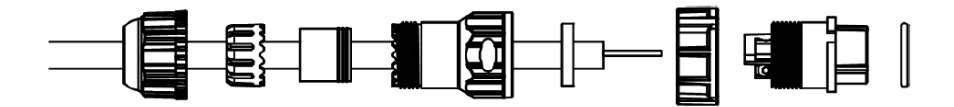

<span id="page-33-1"></span>*Figure 46: Core wire fixed into the screw fixing point*

**Note:** The cable core wires for the power cable assembly need to be in the range of 14 AWG to 18 AWG to fit properly in the screw points. We recommend that you strip and tin the ends of the core cable wires to make the install easier when inserting the wire into the screw points. Range of length tinning wire: 5 mm– 6 mm.

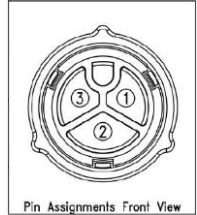

Pin 2 should be negative (black wire) and Pin 1 should be positive (red wire). It is recommended to install an Earth Ground Wire. There are positions available on

the enclosure for this [\(Figure 52\)](#page-34-0).

- Fit the gasket (v), sealing (iii), and clip (ii) onto the sealing body (iv) [\(Figure 47\)](#page-33-2).
- Fit the lock (vi) and o-ring (ix) onto the housing (vii) [\(Figure 47\)](#page-33-2).

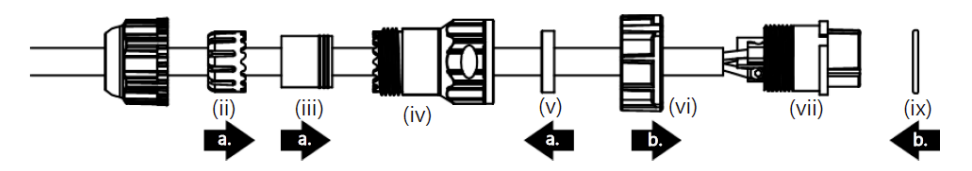

*Figure 47: Steps 3 and 4*

<span id="page-33-2"></span>5. Screw the sealing nut (i) and the assembled housing (x) onto the assembled sealing body (xi) with a torque force of 8–10 kgf-cm [\(Figure 48\)](#page-33-3).

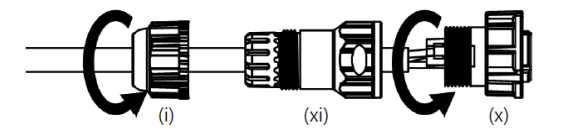

<span id="page-33-3"></span>*Figure 48: Step 5*

The assembly is now complete (Figure).

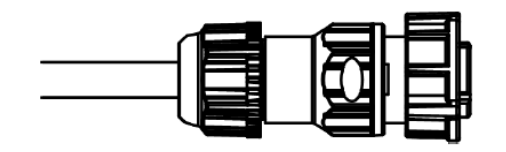

*Figure 49: Completed assembly*

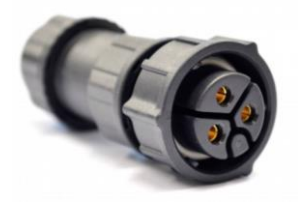

<span id="page-33-0"></span>Mount the completed cables into the keyed power module slot and the Ethernet module slot #8 and #9 from [Figure 41.](#page-29-1)

Embedded Wireless Solutions Support Center: [http://ews-support.lairdtech.com](http://ews-support.lairdtech.com/) www.lairdtech.com/ramp

User Guide

# Laird

## **9.4 Mounting Hardware**

#### **9.4.1 Wall Mount**

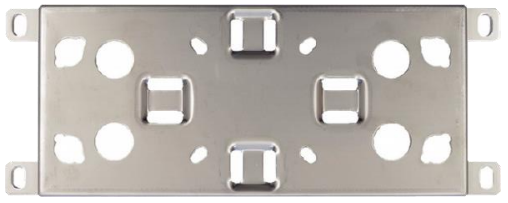

#### **Included Mounting Hardware**

M6x0.8x10.0 mm, stainless steel screws with washers – 4

 $5/16$  x 11 self-tapping screws, L=25.00 mm  $-4$ 

 $3/4''$  wall anchors  $-4$ 

4" hose clamps – 2 M5x1.0x10.0 mm, stainless steel screws with washers (optional) – 4

*Figure 50: Wall Mount*

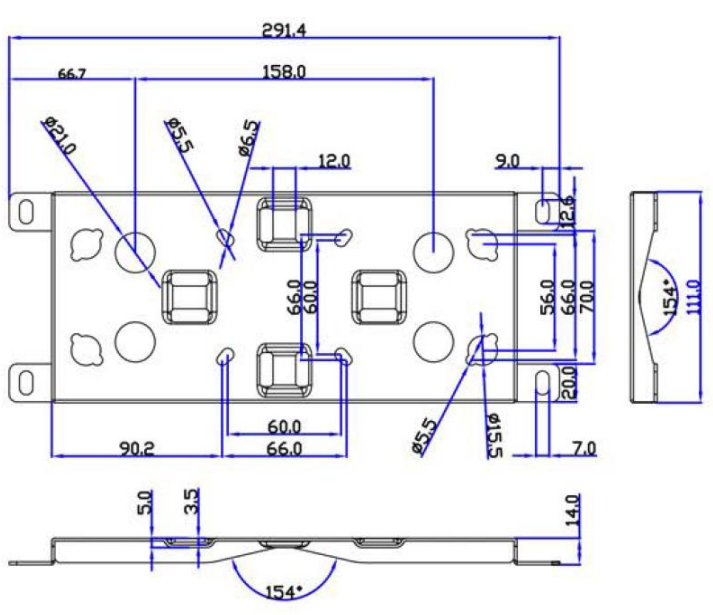

*Figure 51: Wall mount dimensions*

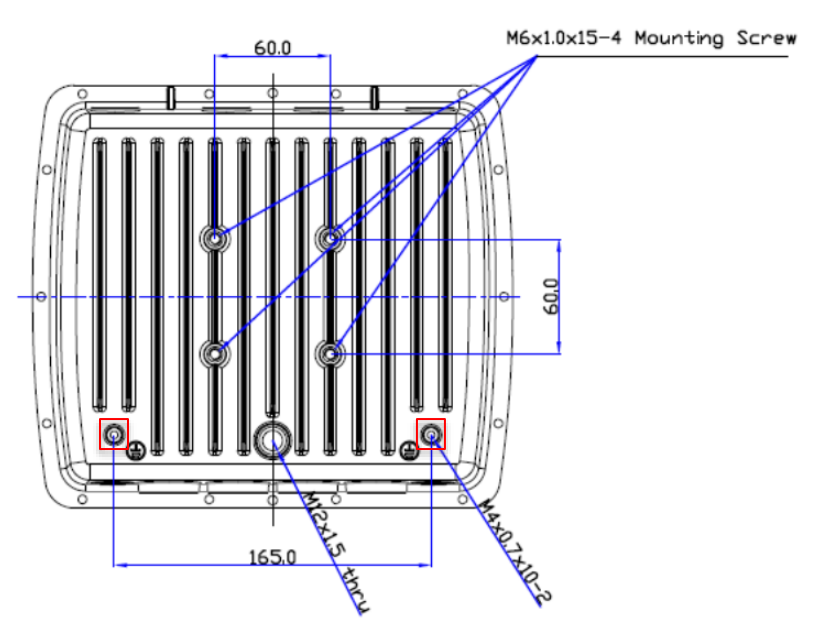

<span id="page-34-0"></span>*Figure 52: Enclosure placement dimensions (mm)*

Embedded Wireless Solutions Support Center: [http://ews-support.lairdtech.com](http://ews-support.lairdtech.com/) www.lairdtech.com/ramp

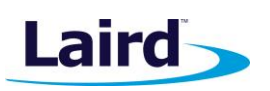

## **9.4.2 Pole Mount**

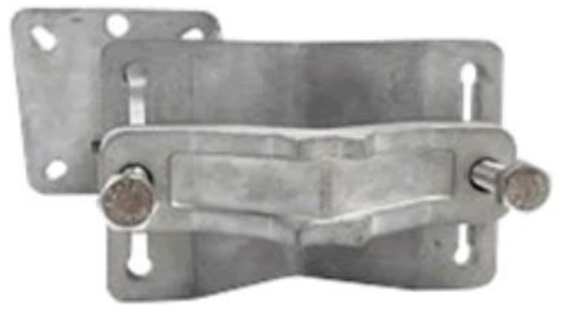

*Figure 53: Pole mount (pole diameter range ~34 mm – 90 mm)*

#### *9.4.2.1 Dimensions*

 $698$ 

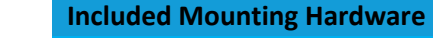

M6x0.8x10.0 mm, stainless steel screws with washers – 4

5/16 x 11 Self-tapping screws, L=25.00 mm – 4

 $3/4''$  wall anchors  $-4$ 

M8x1.25x80.0 mm stainless steel screws with washers – 2

M8x1.25x90.0 mm Stainless Steel Screws with washers and  $nut - 1$ 

M5x1.0mm Stainless Steel Screws, L = 10.0 mm with washers (optional) – 4

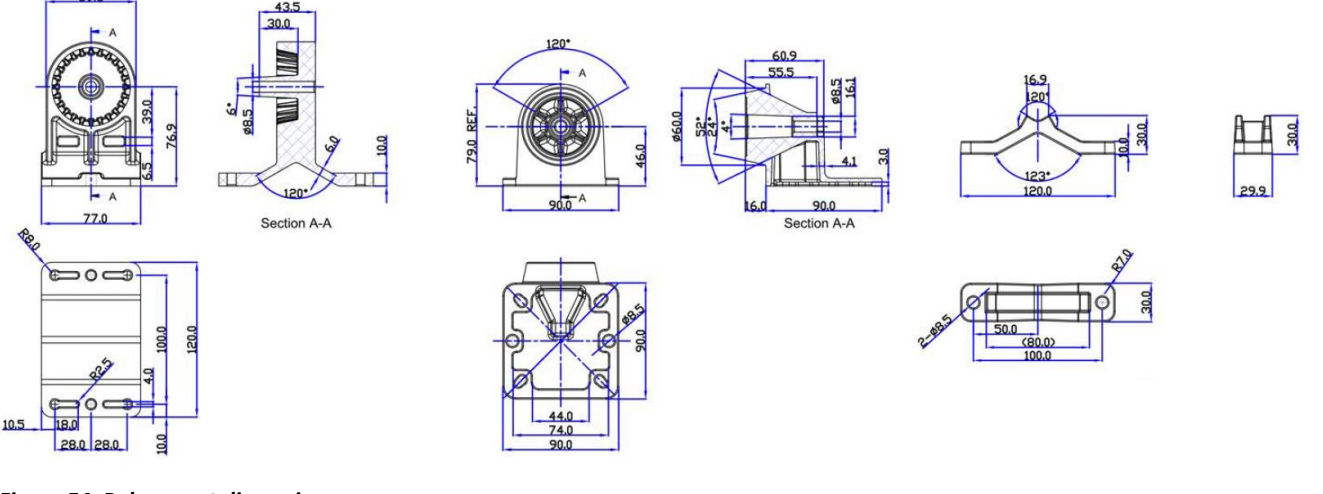

*Figure 54: Pole mount dimensions*

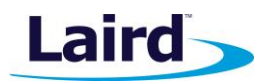

# <span id="page-36-0"></span>10 FCC AND ISED CANADA REGULATORY STATEMENTS

This product contains the RG191-M2 and the WB50NBT from Laird.

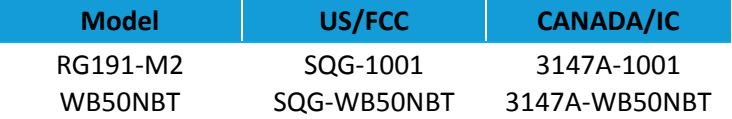

#### <span id="page-36-1"></span>**10.1 Power Exposure Information**

To comply with FCC RF exposure limits for general population/uncontrolled exposure, the antenna(s) used for this transmitter must be installed to provide a separation distance of at least 20 cm from all persons and operating in conjunction with any other antenna or transmitter.

**IMPORTANT NOTE:** If these conditions cannot be met (for certain configurations or co-location with another transmitter), then the FCC and Industry Canada authorizations are no longer considered valid and the FCC ID and IC Certification Number cannot be used on the final product. In these circumstances, the OEM integrator is responsible for re-evaluating the end product (including the transmitter) and obtaining a separate FCC and Industry Canada authorization.

#### <span id="page-36-2"></span>**10.2 OEM Responsibilities**

To comply with FCC and Industry Canada RF exposure limits for general population/uncontrolled exposure, the antenna(s) used for this transmitter must be installed to provide a separation distance of at least 20 cm from all persons and operating in conjunction with any other antenna or transmitter, except in accordance with FCC multi-transmitter product procedures.

**WARNING**: Changes or modifications not expressly approved by Laird could void the user's authority to operate the equipment.

#### **10.2.1 FCC Interference Statement**

This equipment has been tested and found to comply with the limits for a Class B digital device, pursuant to Part 15 of the FCC Rules. These limits are designed to provide reasonable protection against harmful interference in a residential installation. This equipment generates, uses, and can radiate radio frequency energy and, if not installed and used in accordance with the instructions, may cause harmful interference to radio communications. However, there is no guarantee that interference will not occur in an installation. If this equipment does cause harmful interference to radio or television reception, which can be determined by turning the equipment off and on, the user is encouraged to correct the interference by one or more of the following measures:

- Re-orient or relocate the receiving antenna
- **EXEDENT** Increase the separation between the equipment and the receiver
- Connect the equipment to an outlet on a circuit different from that to which the receiver is connected.
- Consult the dealer or an experienced radio/TV technician for help.

#### **10.2.2 FCC Warning**

This device complies with part 15 of the FCC rules operation is subject to the following two conditions: (1) this device may not cause harmful interference, and (2) this device must accept any interference received, including interference that may cause undesired operation.

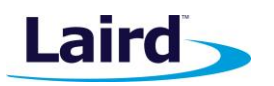

#### **10.2.3 Industry Canada (IC) Warning**

This device complies with Industry Canada license-exempt RSS standard(s). Operation is subject to the following two conditions: (1) this device may not cause interference, and (2) this device must accept any interference, including interference that may cause undesired operation of the device.

French equivalent is:

Le présent appareil est conforme aux CNR d'Industrie Canada applicable aux appareils radio exempts de licence. L'exploitation est autorisée aux deux conditions suivantes : (1) l'appareil ne doit pas produire de brouillage, et (2) l'utilisateur de l'appareil doit accepter tout brouillage radioélectrique subi, même si le brouillage est susceptible d'en compromettre le fonctionnement.

#### **10.2.4 ISED Radiation Exposure Statement**

To comply with ISED Canada RF exposure limits for general population / uncontrolled exposure, the antenna(s) used for this transmitter must be installed to provide a separation distance of at least 20 cm from all persons and must not be operating in conjunction with any other antenna or transmitter.

French equivalent is:

#### Déclaration IC d'exposition aux radiations

Pour se conformer à Industrie Canada RF limites d'exposition pour la population générale / exposition non contrôlée, l'antenne utilisée pour ce transmetteur doit être installée pour fournir une distance d'au moins 20 cm de toutes les personnes et ne doit pas fonctionner en conjonction avec toute autre antenne ou transmetteur.

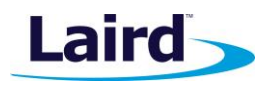

# <span id="page-38-0"></span>11 CE REGULATORY

The RG186 has been tested for compliance with relevant standards for the EU market.

Reference the Declaration of Conformities listed below for a full list of the standards that the modules were tested to. Test reports are available upon request.

# <span id="page-38-1"></span>12 EU DECLARATIONS OF CONFORMITY

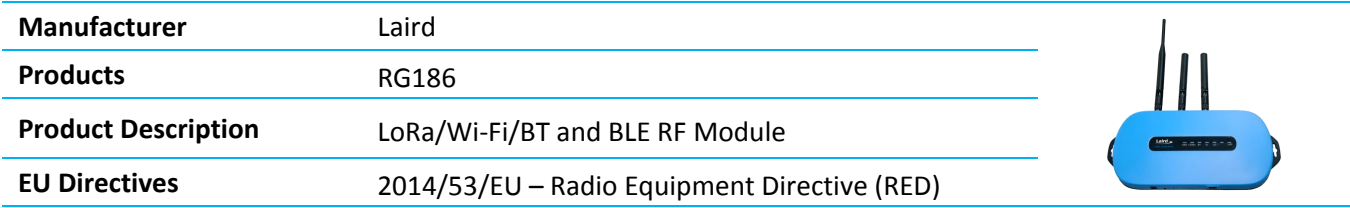

#### **Reference standards used for presumption of conformity:**

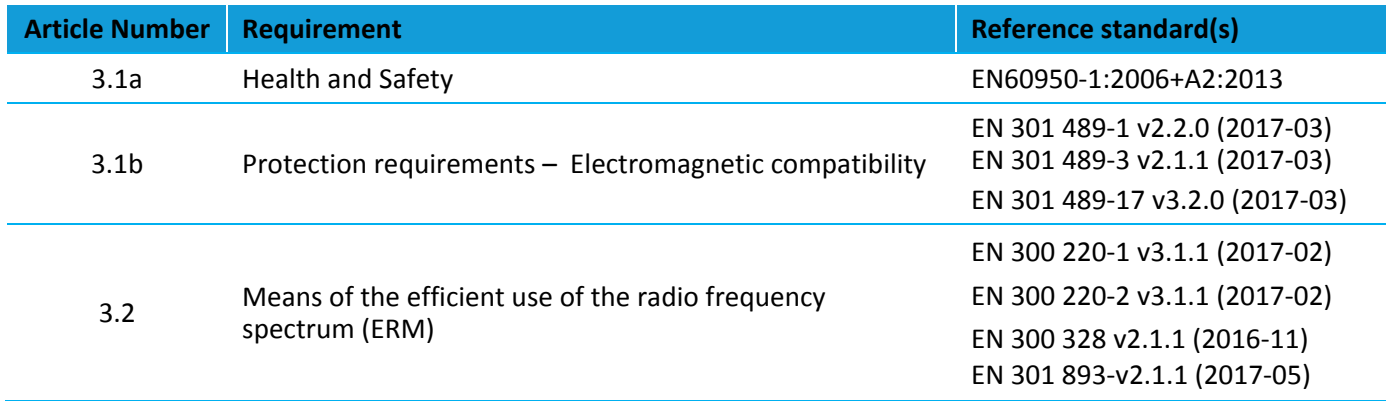

#### **Declaration:**

We, Laird, declare under our sole responsibility that the essential radio test suites have been carried out and that the above product to which this declaration relates is in conformity with all the applicable essential requirements of Article 3 of the EU Radio Equipment Directive 2014/53/EU, when used for its intended purpose.

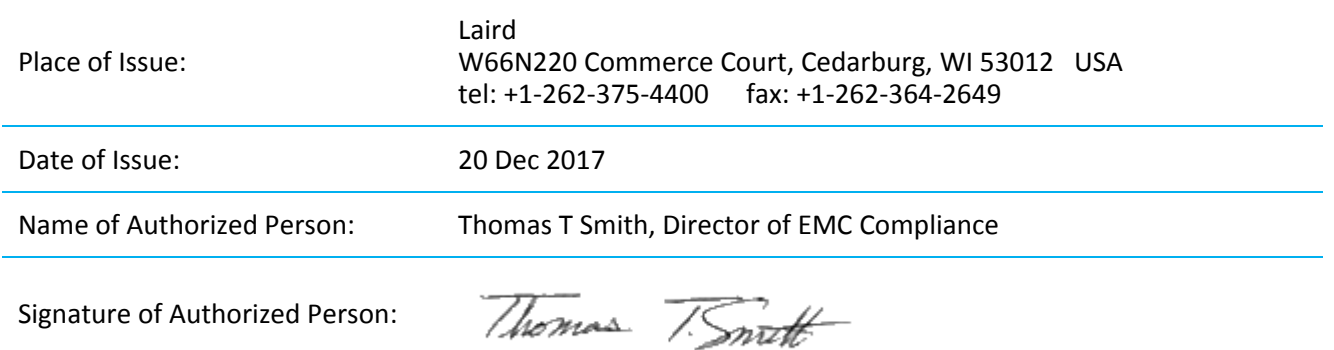